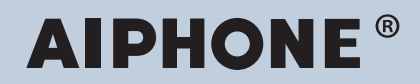

**IXG 系统**  $\overline{\text{$*$}}\overline{\text{$*$}}$  IP 网络的内部通信系统

# **IXG 监控软件 (IXG 监控工具) 操作手册**

# 软件版本: 5.0.0.0 或更新版本

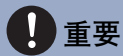

• 开始使用本产品之前, 请务必阅读本《操作手册》, 保证安全及正确的操作。

# **目录**

# 简介

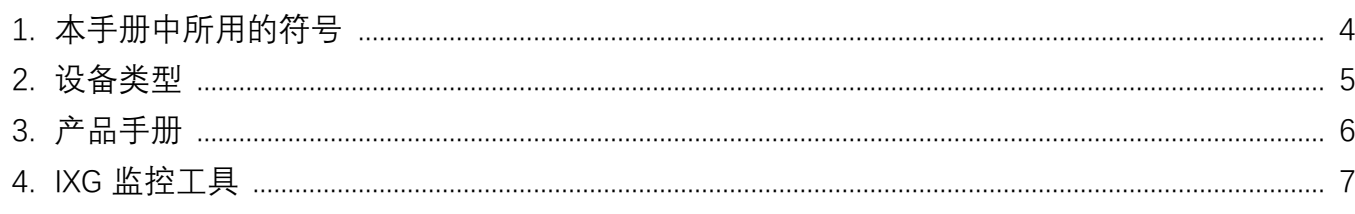

# **安装和启动**

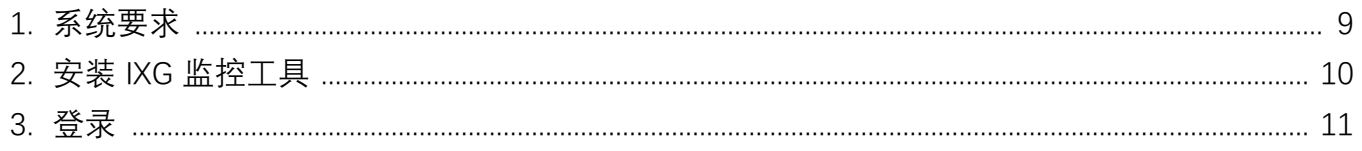

## **[勝≖㜐](#page-11-0)**

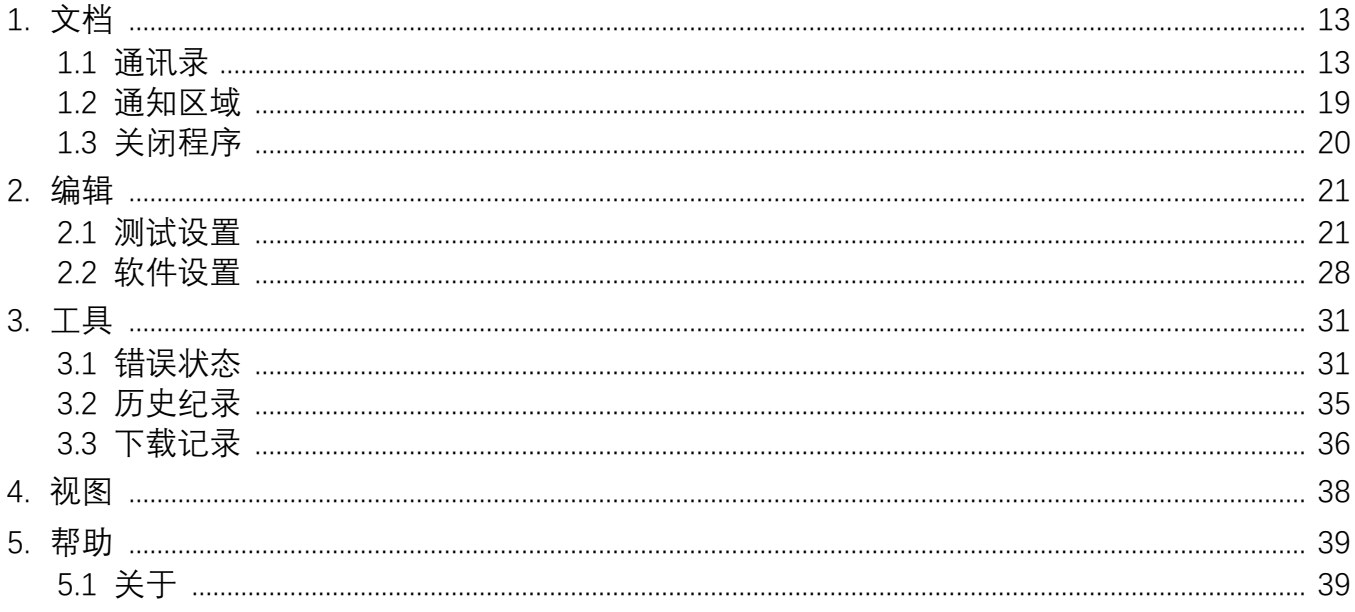

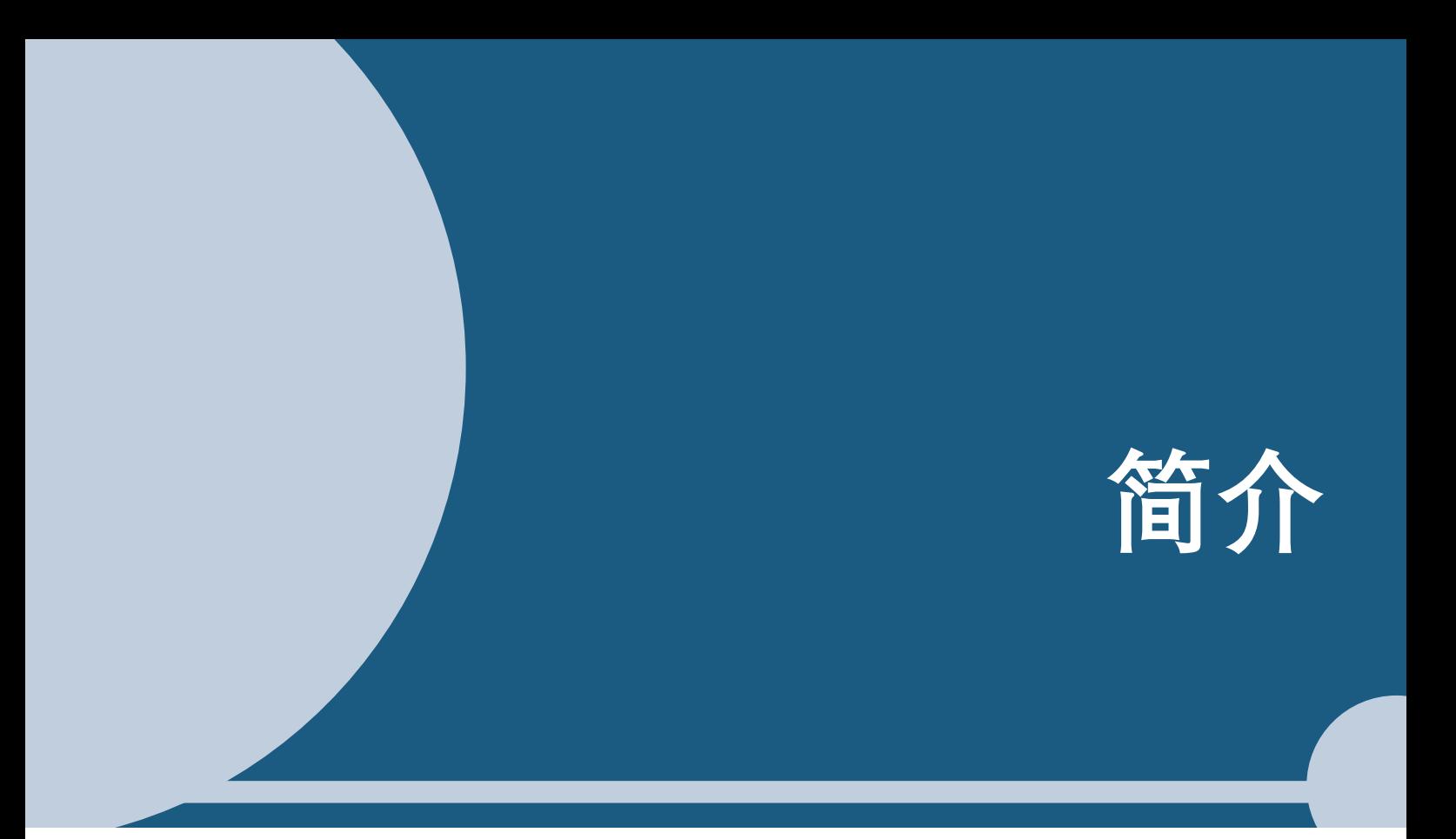

<span id="page-2-0"></span>本手册详细介绍了监控软件 (IXG 监控工具)。 KG 系统提供了一本单独的安装、设置和操作手册。请参考相关手册。 如果您对如何设置和操作 IXG 系列产品及软件存有任何疑问或需要获取支持,请参考我们的网站 "https:// www.aiphone.net/support/".

# <span id="page-3-0"></span>1. 本手册中所用的符号

下列符号指示与操作程序有关的重要信息。

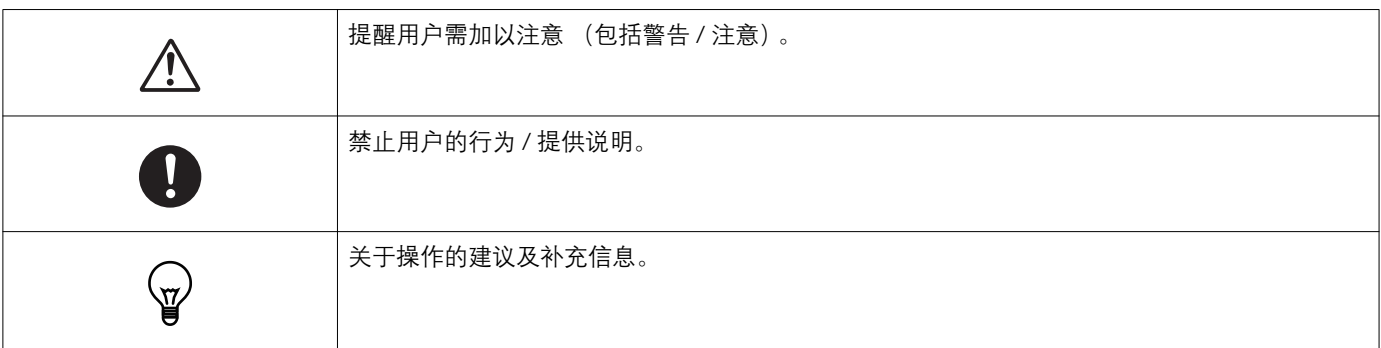

- 在 PC 上显示的术语表示为" [XXXX] "。
- 页码索引显示为"标题 (→ 第 XX 页) " (→ 第 XX 页), 或者第 XX 页。
- 本手册中的插图和屏幕截图可能与实际不同。

#### 关于网络安全

本系统需联网使用, 因此可能面临以下风险:

- 数据通过系统发生外泄或者泄漏
- 恶意第三方非法操作、破坏或者停止系统

为防范此类安全风险,您有责任采取网络安全措施,比如:

- 应在有防火墙或者类似保护措施的网络上使用该系统。
- 在系统上与计算机及类似设备一起使用该装置时, 确保为这些设备采取防范病毒、非法程序等的保护措施。
- 应采取措施 (比如通过用户身份验证来限制访问)防止视频或者音频数据、身份验证数据 (用户名和密码)、通知电子邮件数 据等发生网络泄漏。
- •谨慎存储身份验证数据 (用户名和密码), 避免第三方看到。
- •系统或者电缆的安装应确保它们不会轻易地被拆除或破坏。

# <span id="page-4-0"></span>2. 设备类型

这些站台如下所示。

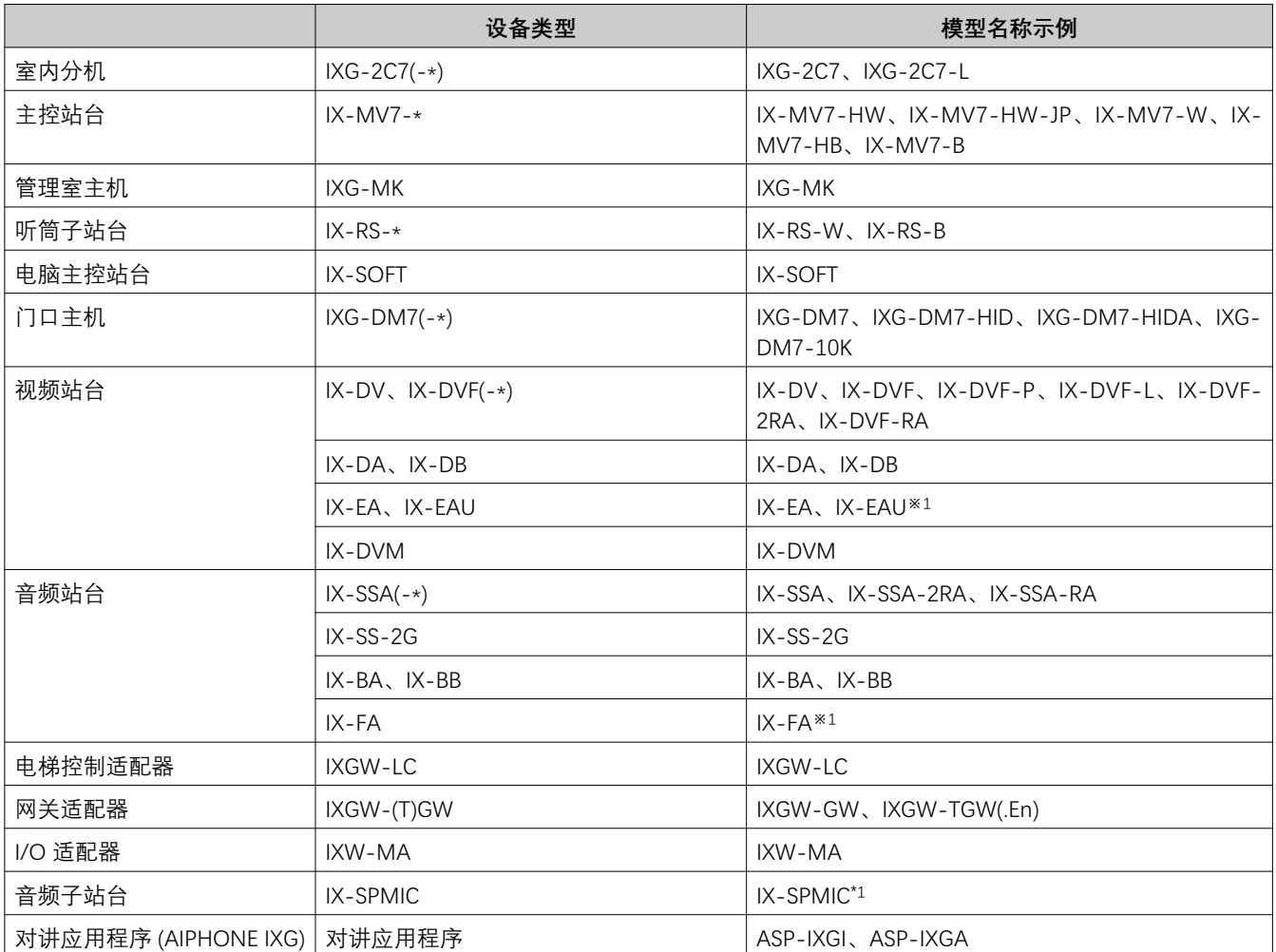

※1 仅限日本

简介

# <span id="page-5-0"></span>3. 产品手册

必要时请参考《安装手册》、《设置手册》以及《操作手册》。请务必要求产品安装或配置人员参阅相关手册。

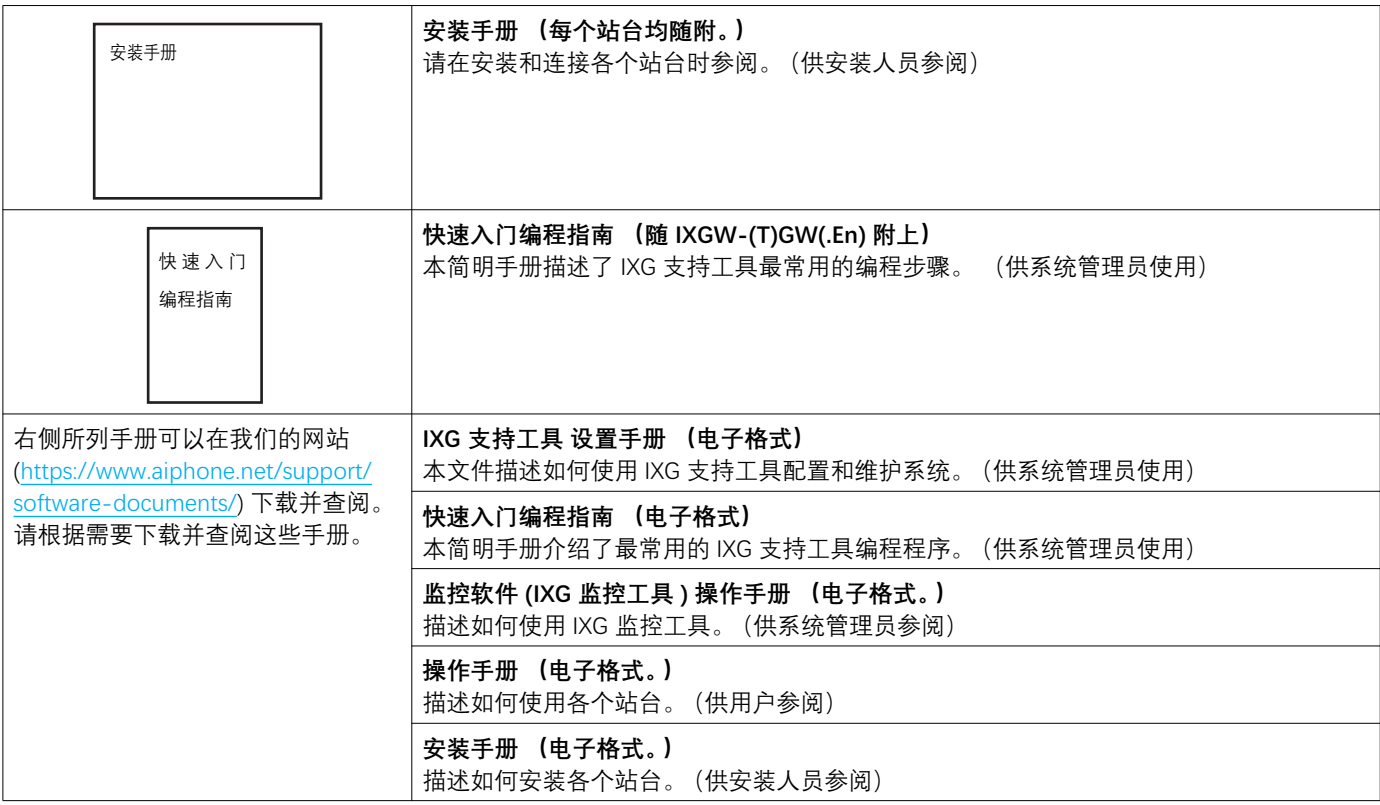

# <span id="page-6-0"></span>4. IXG 监控工具

IXG 监控工具可用于执行线路监控和设备检查。最多可以监控 9,999 个站台。 配置通讯录、监控间隔和测试设置后,IXG 监控工具将在通知区自动运行,并在电脑启动时开始监控。

#### 线路监控

通过检查 ping 的响应, 该特性确认该站点已正确连接到网络。

#### 设备**检**杳

此功能检查以下项目,以确定站台是否正常运行或出现故障。

对于 IXG-2C7(-\*)、IXG-MK、IXG-DM7(-\*)、IXGW-(T)GW 和 IXGW-LC,执行设备检查需要 3.0 或更高版本的固件。 • 编程

- 扬声器 / 麦克风
- 呼叫按钮
- •复位按钮
- 接点输入

J **惎墂**

- 检查扬声器 / 麦克风是否有问题时,站台会发出哔哔声。
- 呼叫按钮和复位按钮监控不会检测物理损坏或类似问题。
- 仅可监控 Ⅸ-SOFT、Ⅸ-DA、Ⅸ-DB、Ⅸ-BA、Ⅸ-BB、ⅨG-DM7(-\*)、ⅨG-2C7(-\*)、ⅨG-MK、ⅨGW-(T)GW 和 ⅨGW-LC 的编程。
- 无法监控网络摄像机、IP 电话和移动应用程序。

线路监控和设备检查通过以下三种方式进行。

- 在预设的时间内自动监控
- 在预设的时间间隔内自动监控
- 在需要时手动监控

线路监控和设备检查休假日志。Ľoq线路监控和设备执法书记志好的样子。独立的书籍的法人。

此外,您还可以使用 Ⅸ 监控工具远程检索 Ⅸ-MV7-\*、ⅨG-MK、ⅨG-DM7(-\*)、Ⅸ-DVM、Ⅸ-DV、Ⅸ-DVF(-\*)、Ⅸ-EA 和 IX-SSA(-\*) 的记录数据。

但无法从 IX-SOFT、IX-MV7-\* (固件版本 5.99 或更早版本)、IXG-2C7(-\*)、IXG-MK (固件版本 2.99 或更早版本)或 IXG-DM7(-\*) (固件版本 2.99 或更早版本) 检索记录数据。

<span id="page-7-0"></span>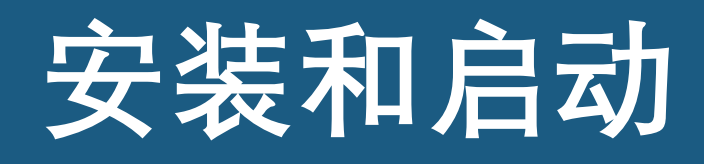

# <span id="page-8-0"></span>1. 系统要求

使用 IXG 监控工具的 PC 要求。

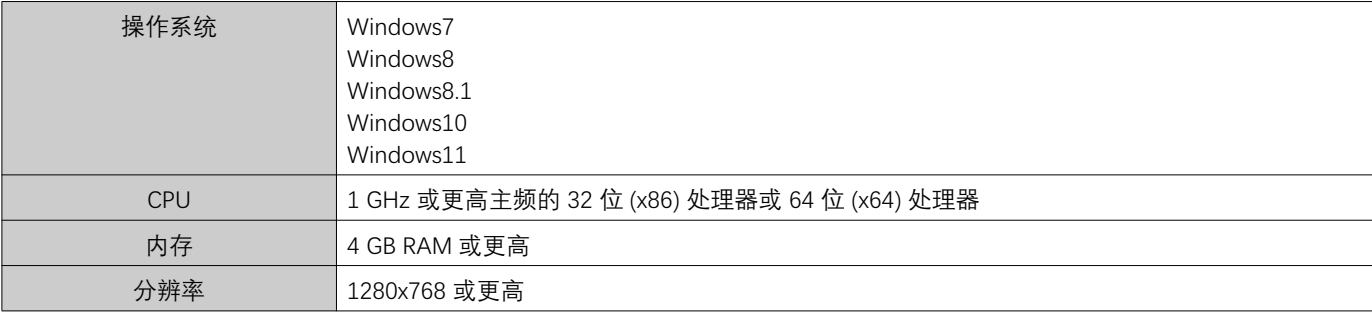

## **?** 备注

• 设置您的 PC 显示比例设置为"100%"。

如果显示比例设置未设置为"100%", IXG 监控工具的屏幕可能显示不正确。

• Windows 为微软公司在美国和 / 或其他国家的注册商标。

# <span id="page-9-0"></span>2. 安装 IXG 监控工具

- 1. 访问我们的网站 (https://www.aiphone.net/support/software-documents/) 并将监控应用程序下载到电 脑上。
- 2. 双击已下载文件 ("AIPHONE\_IXG\_SupervisionTool\_Setup.exe") 以安装 IXG 监控工具。

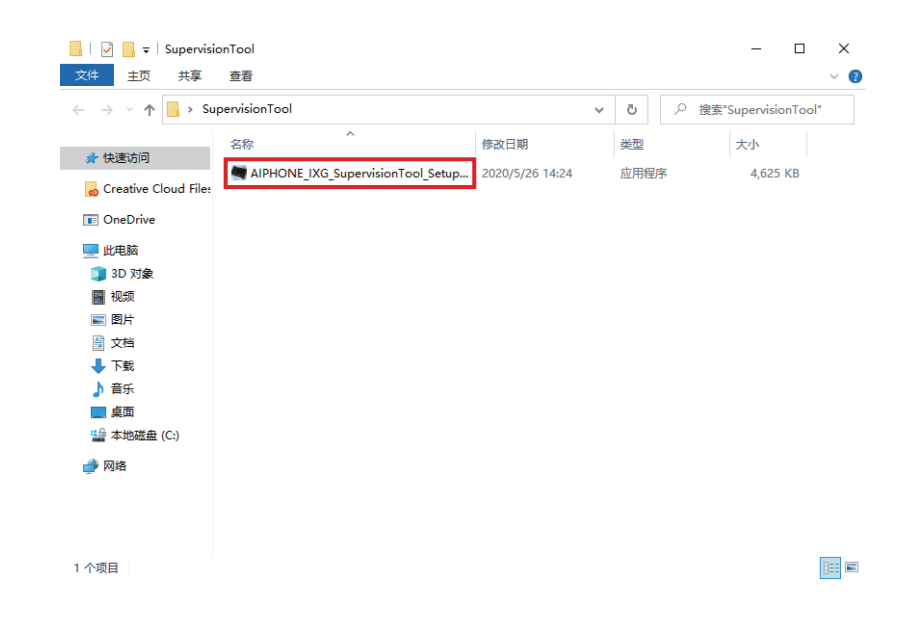

3. 选择要为 IXG 监控工具安装的组件, 然后单击 [下一步]。

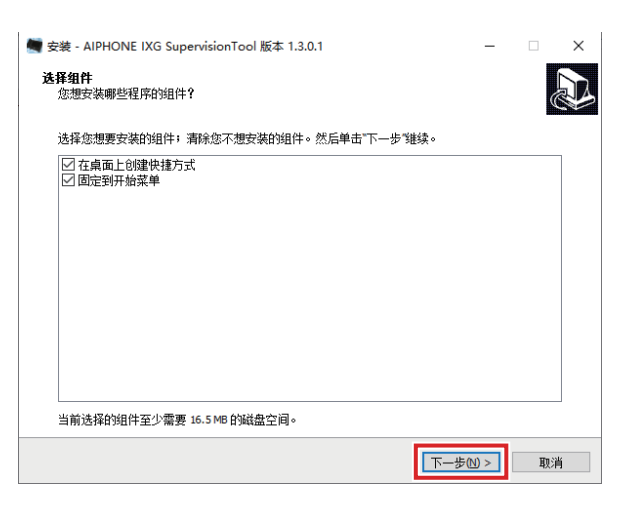

**4.** 单击 [完成]。

\*IXG 监控工具现已安装。

<span id="page-10-0"></span>3. 登录

- 1. 双击以下任何一项。
	- 在桌面创建的"AIPHONE IXG 监控工具"快捷键
	- 开始菜单里的"AIPHONE IXG 监控工具"
	- "本地磁盘 (C)" "Program Files" "Aiphone" "IXG" "SupervisionTool" -"AIPHONE\_IXG\_SupervisionTool.exe"
	- \* 安装完成后, 配置通讯录和测试设置将使 IXG 监控工具在通知区自动运行, 并在电脑启动时开始监控。

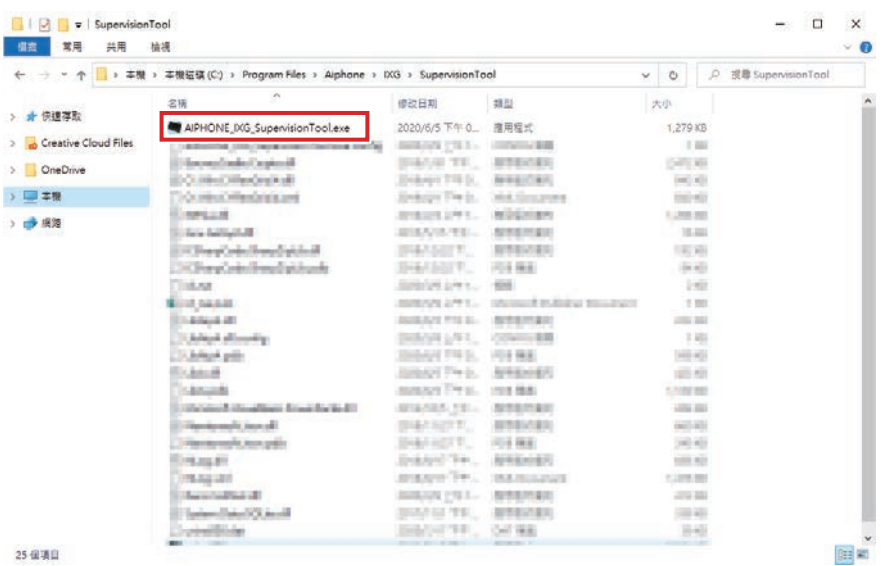

- 2. 输入"ID"和"密码", 然后单击 [登录]。
	- 显示"错误状态"屏幕。
	- •首次登录 IXG 监控工具时, 将显示"通讯录注册"窗口。请参考"通讯录 (→第 13 页 )" 并注册通讯录。

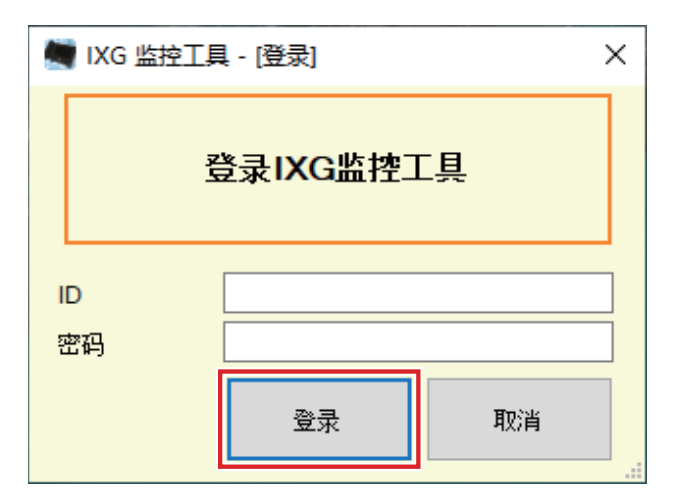

默认 ID 和密码均为"admin"。

<span id="page-11-0"></span>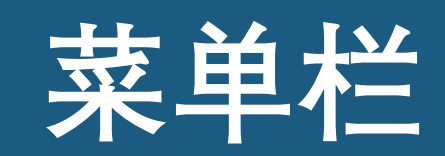

# <span id="page-12-0"></span>1. 文档

## <span id="page-12-2"></span><span id="page-12-1"></span>1.1 通讯录

注册一个新的站台列表

单击"文档" - "通讯录"。将显示"通讯录"屏幕。

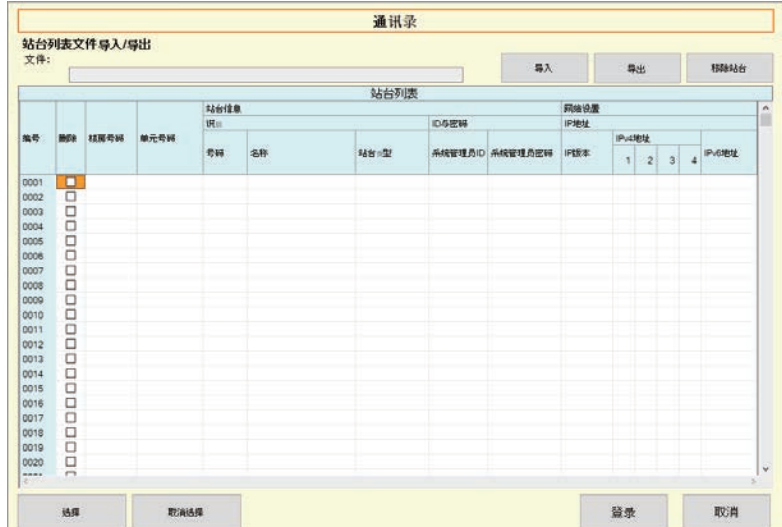

#### 1.1.1 注册一个新的通讯录

- $1.$  单击 [导入]。
- 2. 单击 [是]。

• 单击 <sup>[</sup>否] 返回至"通讯录"屏幕且不导入。

3. 选择要导入的文件, 然后单击 [打开]。 • 您可以从 IXG 支持工具中创建想要导入的通讯录文件。请参考"IXG 支持工具 设置手册"。

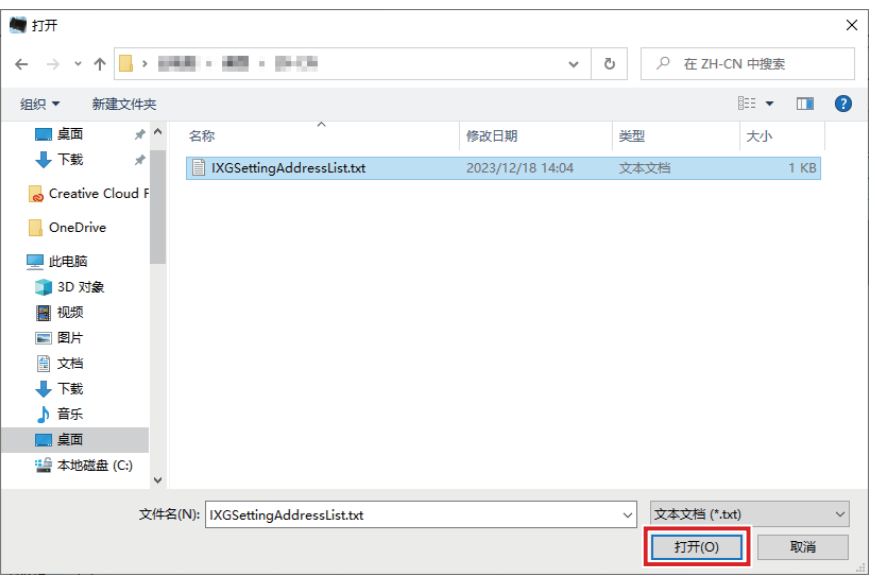

- **4.** 单击 [确定]。
- **5.** 单击 [登录]。
	- 一旦显示消息提示进程已经完成, 单击 [确定]。

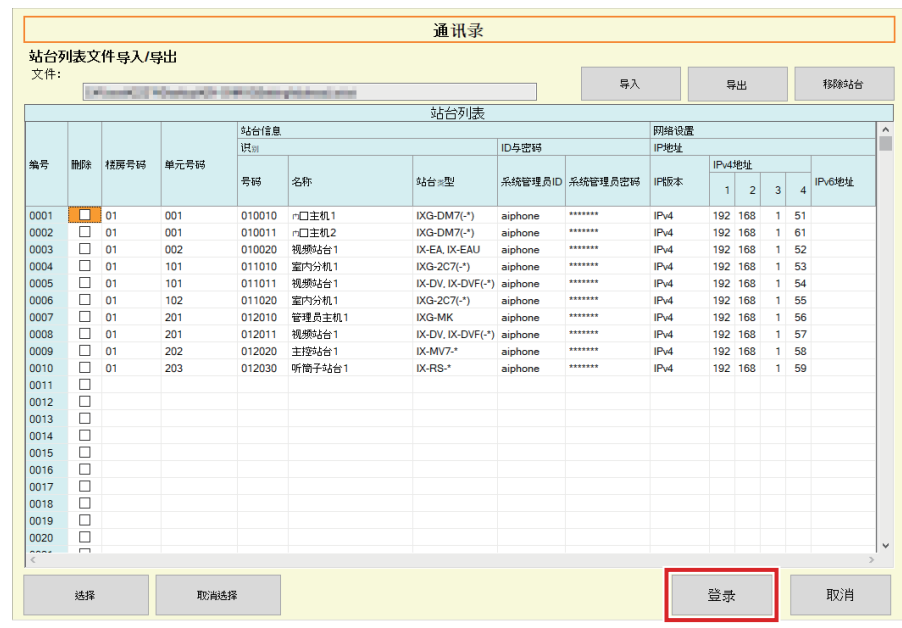

\* 可手动输入信息, 在站台列表中注册。

• 完成注册之后, 将显示"错误状态"屏幕。"错误状态 (  $\rightarrow$  第 31 页 )"

## ■楼房号码

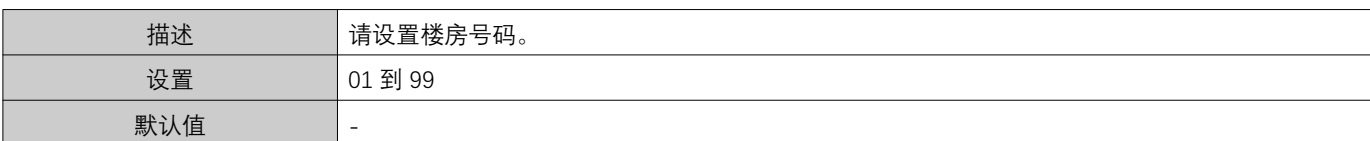

## ■单元号码

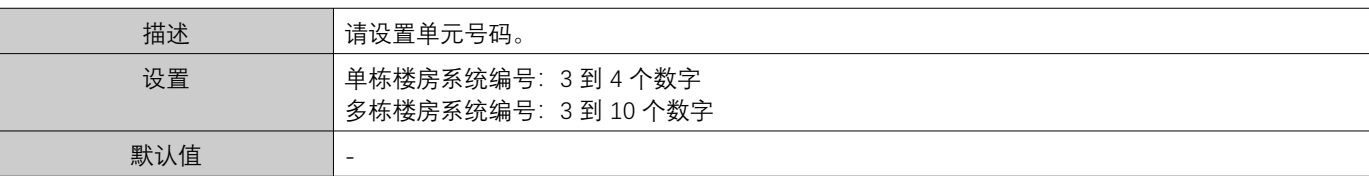

## ■号码

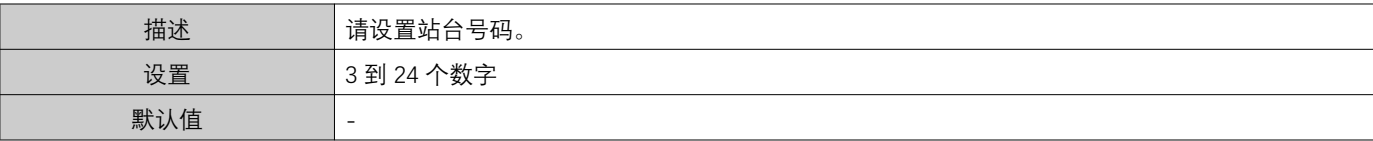

## ■名称

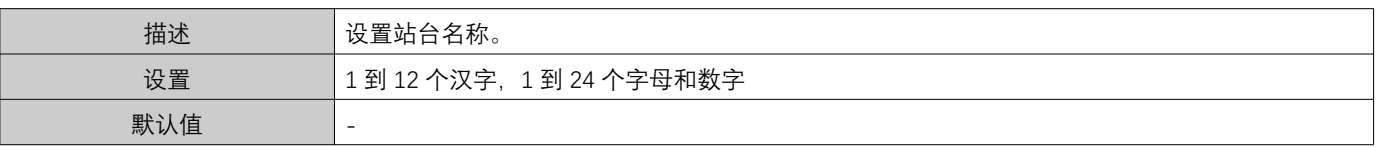

## ■站台类型

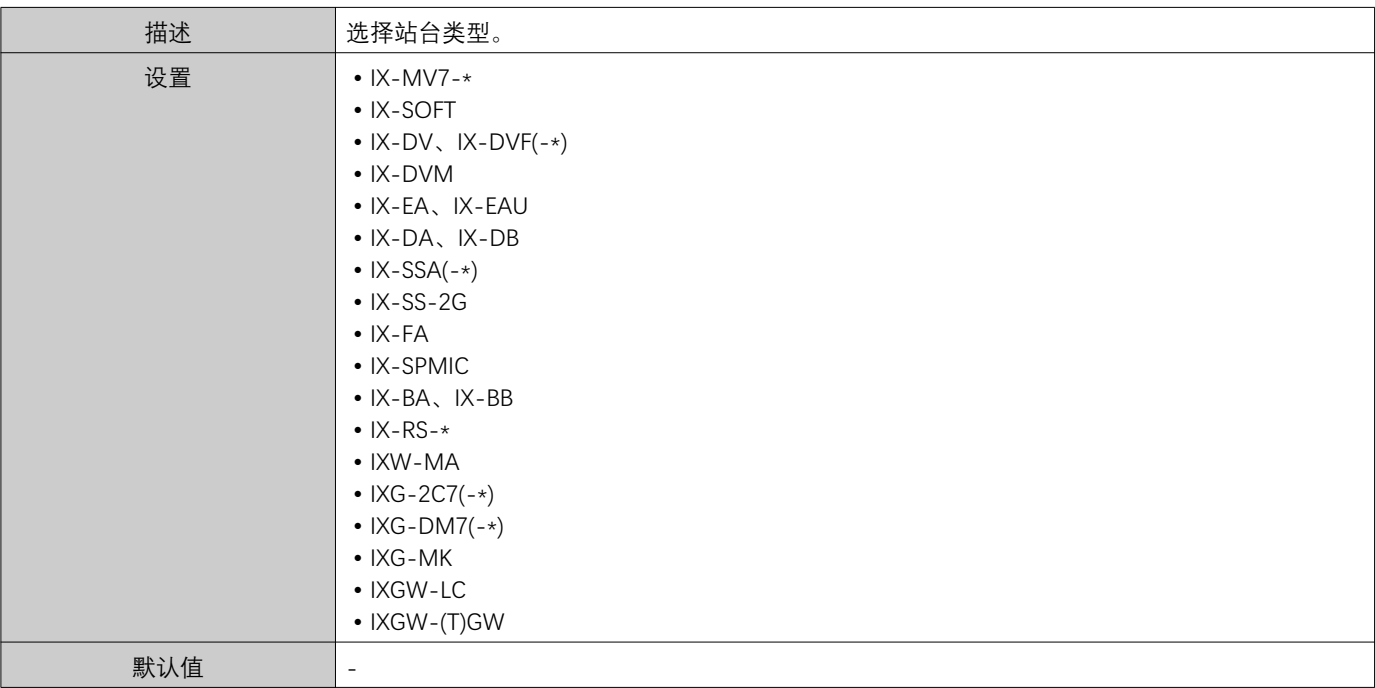

## ■系统管理员 ID

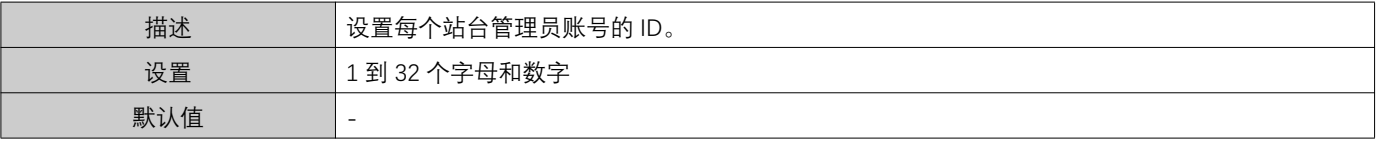

## ■系统管理员密码

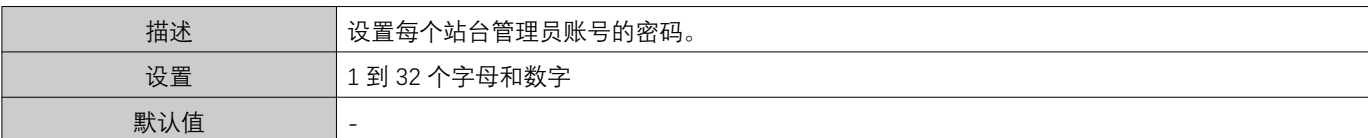

## **■IP 版本**

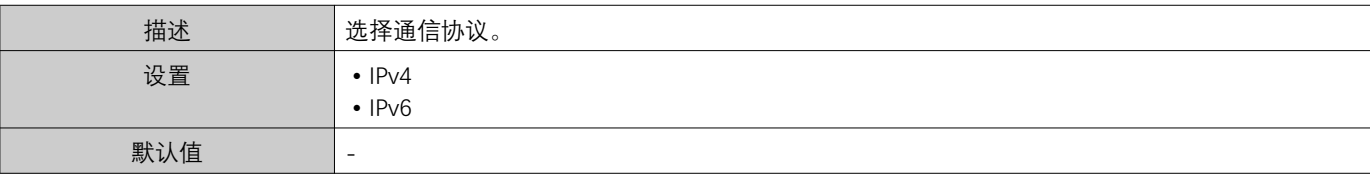

## ■IPv4 地址

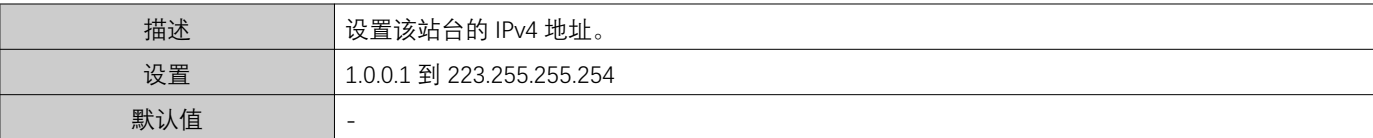

## ■IPv6 地址

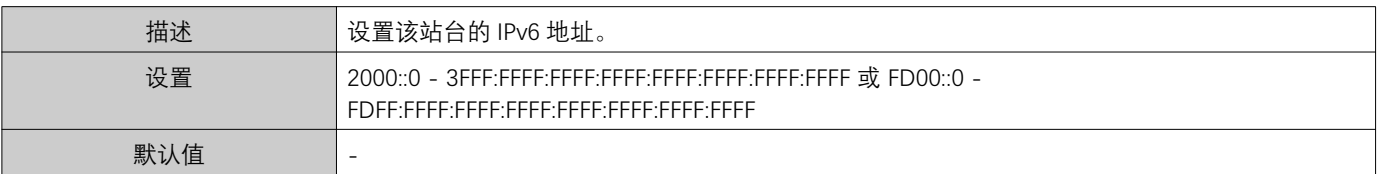

#### 1.1.2 导出已注册的通讯录

将已注册的站台列表导出到文件中。

## $1.$  单击 [导出]。

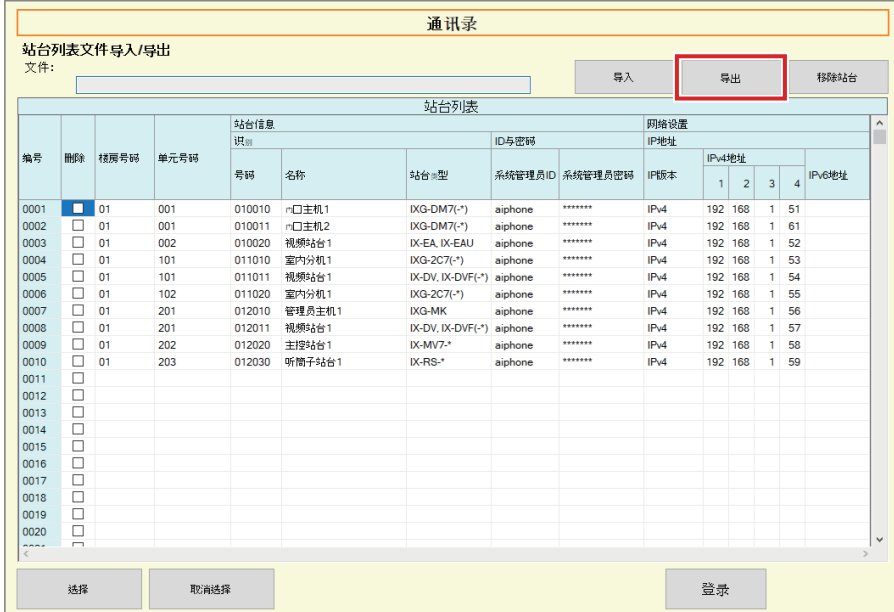

2. 选择已注册站台列表的导出位置, 然后使用其他文件名保存文件。 • 一旦显示消息提示进程已经完成, 单击 [确定]。

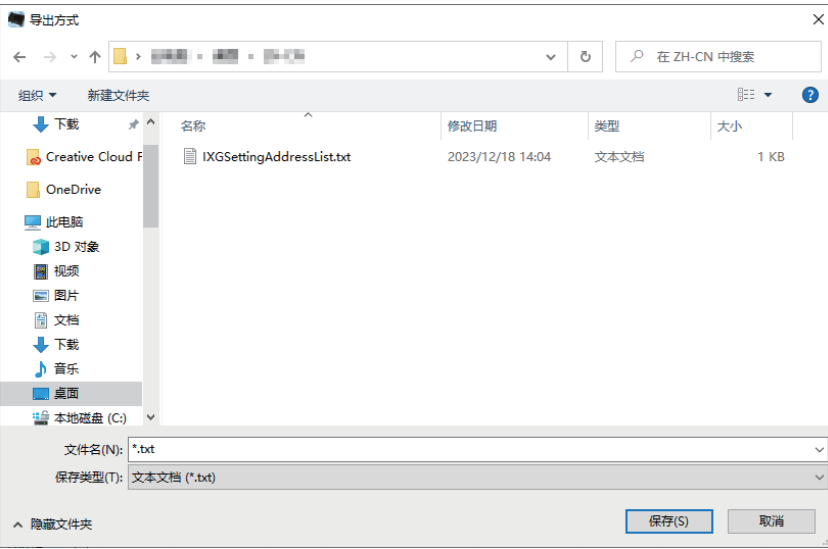

#### 1.1.3 从已注册的通讯录中删除站台

从站点列表中删除站台 (例如, 在替换站点时)。

- 1. 单击■, 选择要删除的站台。
	- 单击 <sup>[选择]</sup> 以全选已在通讯录中注册的站台。
	- 单击 **[取消选择]** 以取消全选。

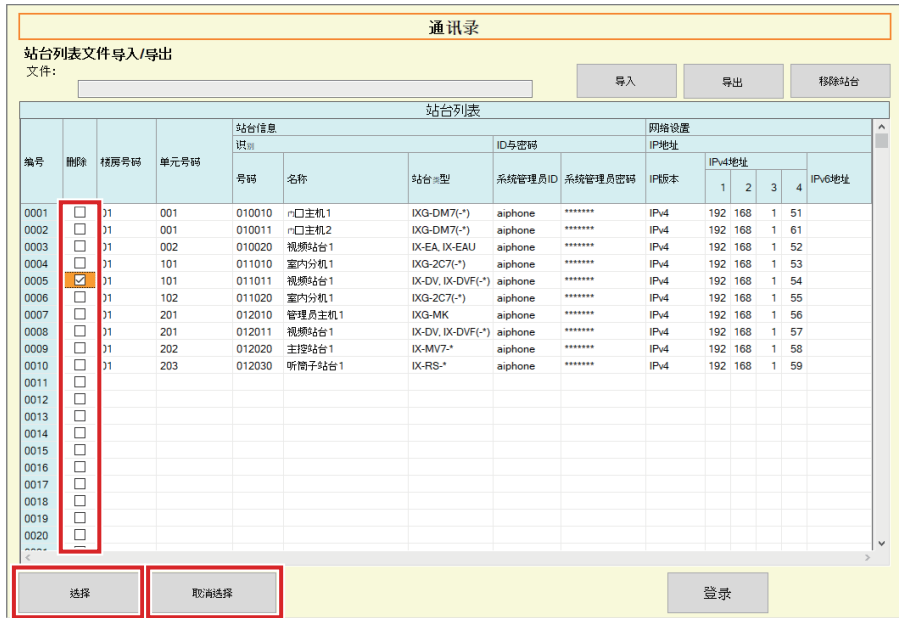

# **2.** 单击 [移除站台]。

• 一旦显示确认消息, 单击 【**是**】。

• 一旦显示消息提示进程已经完成, 单击 [确定]。

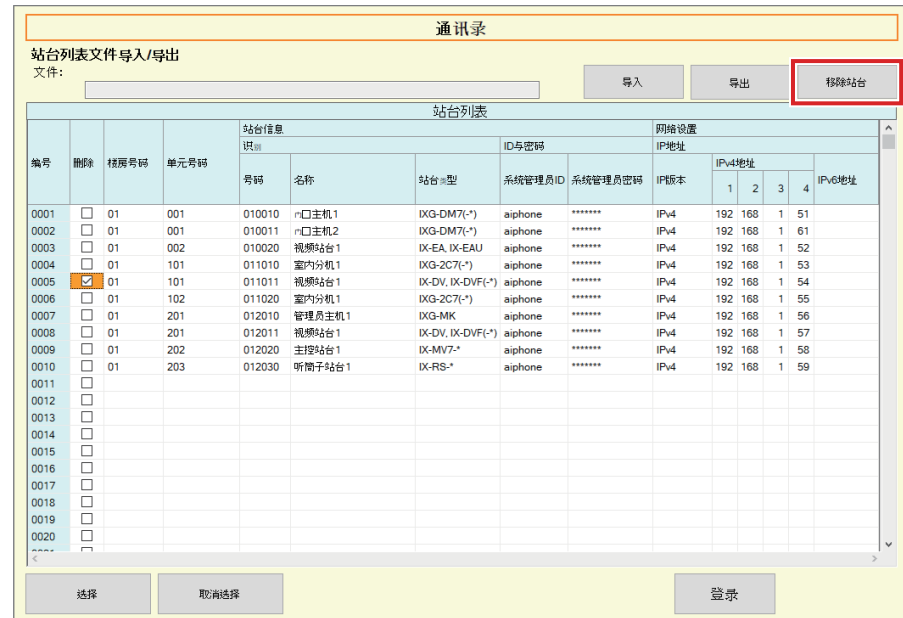

# **3.** 单击 [登录]。

• 一旦显示消息提示进程已经完成, 单击 [确定]。

## <span id="page-18-0"></span>1.2 通知区域

选择"文档" - "通知区域"。屏幕将被最小化并移动至通知区域。

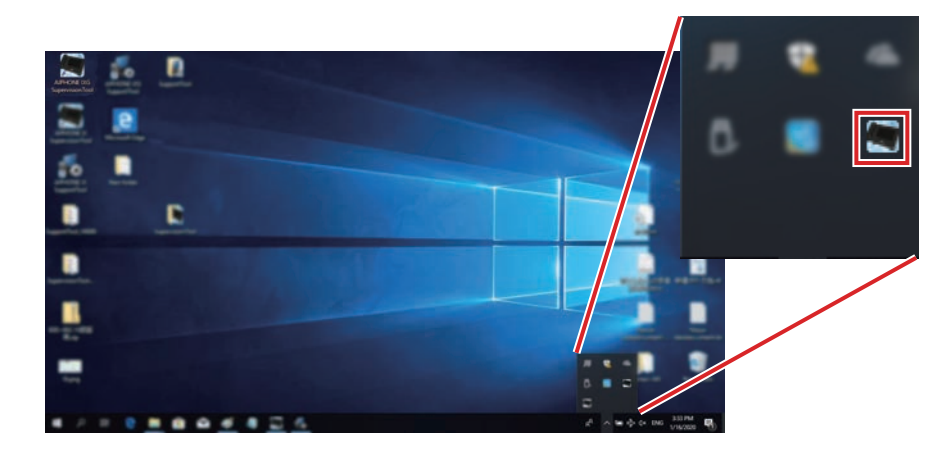

若要查看监控应用程序, 双击■或单击鼠标右键并选择想要查看的项目。

## <span id="page-19-0"></span>1.3 关闭程序

单击"文档" - "关闭程序"。将显示以下屏幕。

1. 单击 [是] 以关闭 IXG 监控工具。

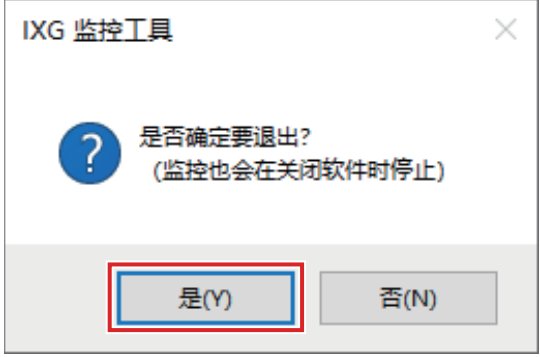

# <span id="page-20-0"></span>2. 编辑

## <span id="page-20-1"></span>2.1 测试设置

配置自动线路监控和设备检查的监控方法、监控结果的通知方法以及通过电子邮件发送监控结果时的各种设置。 单击"编辑" - "测试设置"。将显示"测试设置"屏幕。

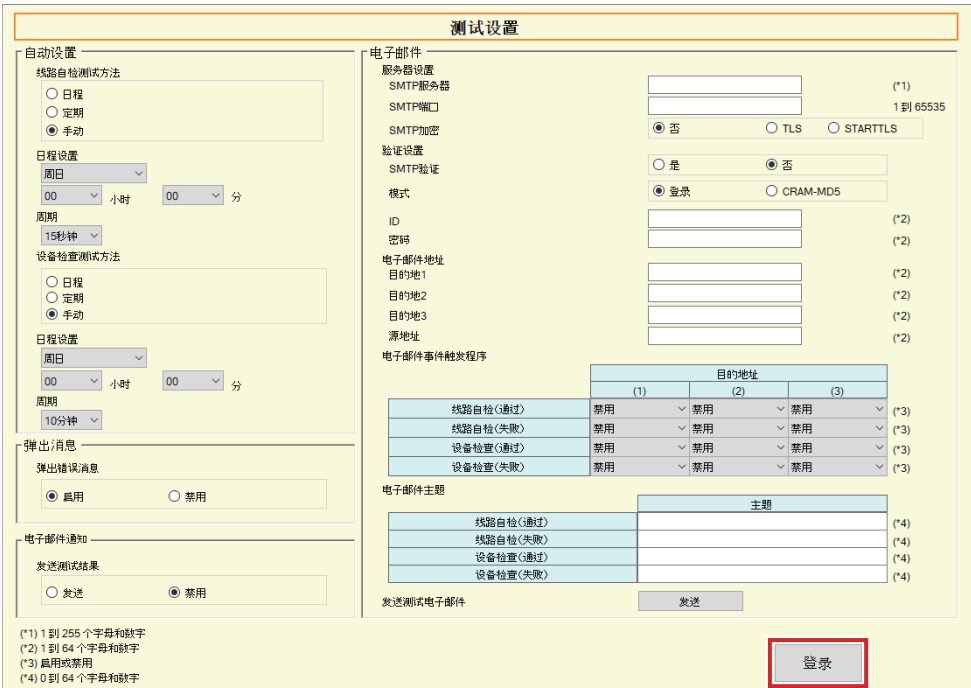

■如何进行配置

- 1. 配置每一项。
- **2.** 单击 [登录]。

• 完成注册之后,将显示"错误状态"屏幕。"错误状态 (→第31页)"

#### 2.1.1 自动设置

## <span id="page-21-0"></span>■线路自检测试方法

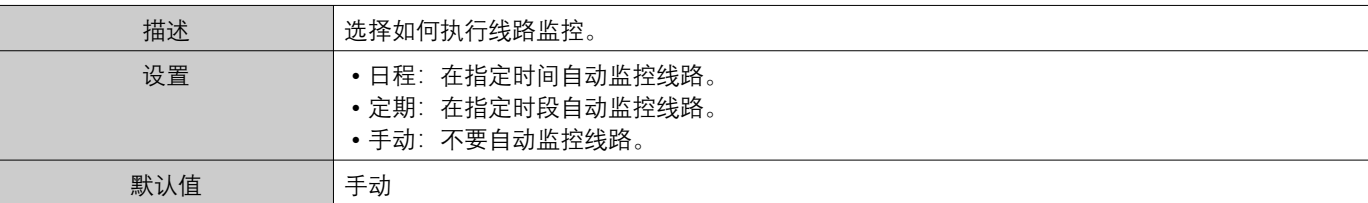

## ■日程设置 (线路监控)

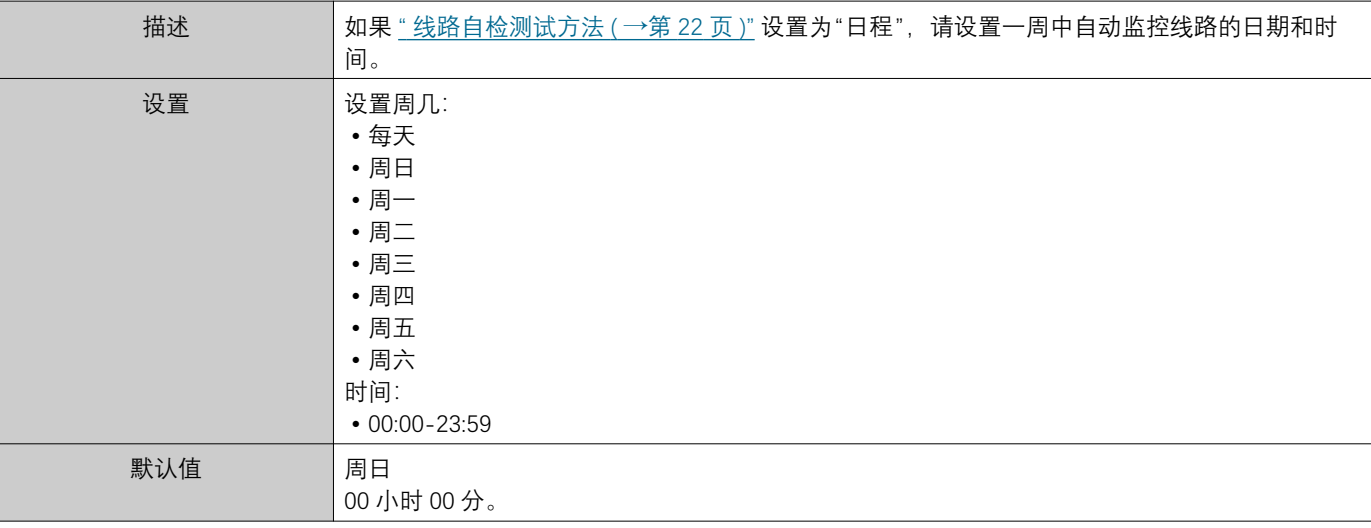

## ■周期 (线路监控)

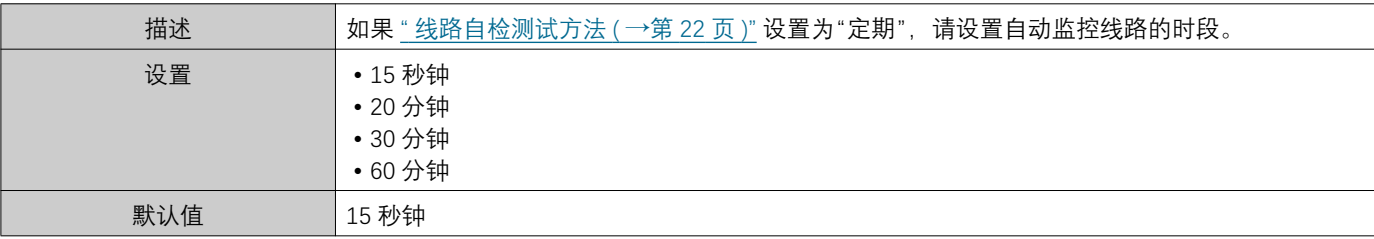

## <span id="page-21-1"></span>■设备检查测试方法

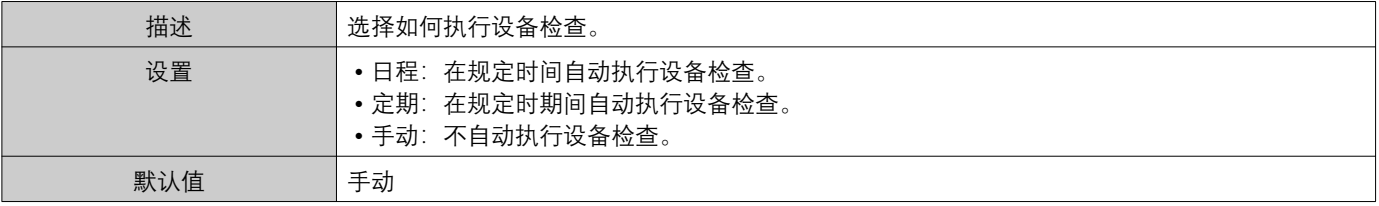

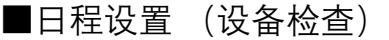

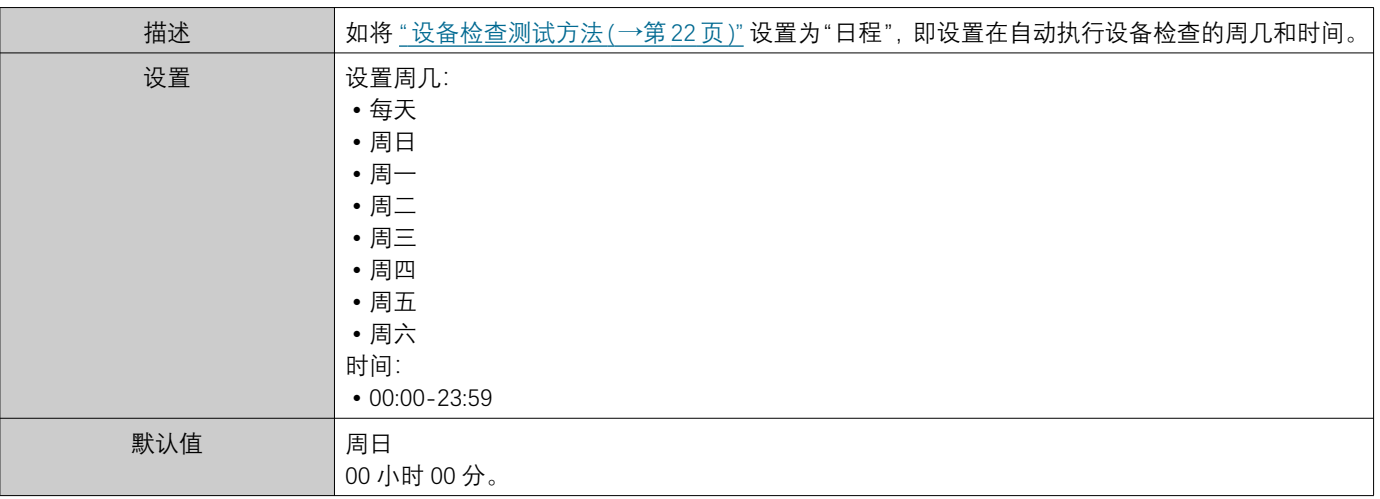

## ■周期 (设备检查)

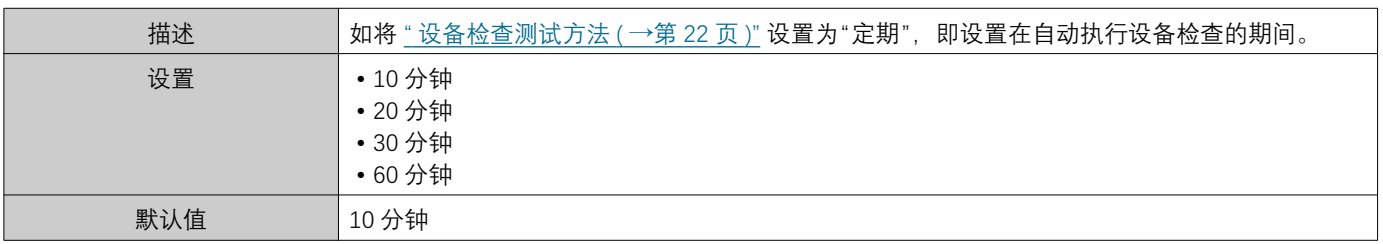

#### 2.1.2 弹出消息

## <span id="page-22-1"></span>■弹出错误消息

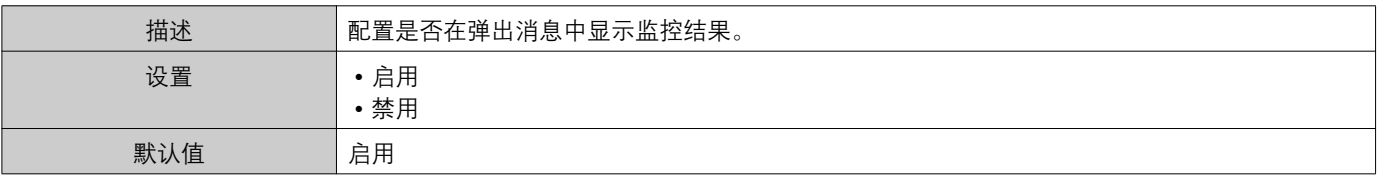

### 2.1.3 电子邮件通知

## <span id="page-22-0"></span>■发送测试结果

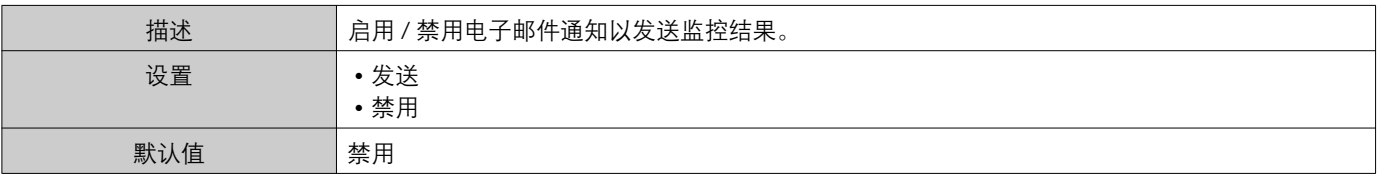

#### 2.1.4 电子邮件

如果"发送测试结果 (→第23页)"设置为"发送",请确保配置此设置。

#### 2.1.4.1 服务器设置

## ■SMTP 服务器

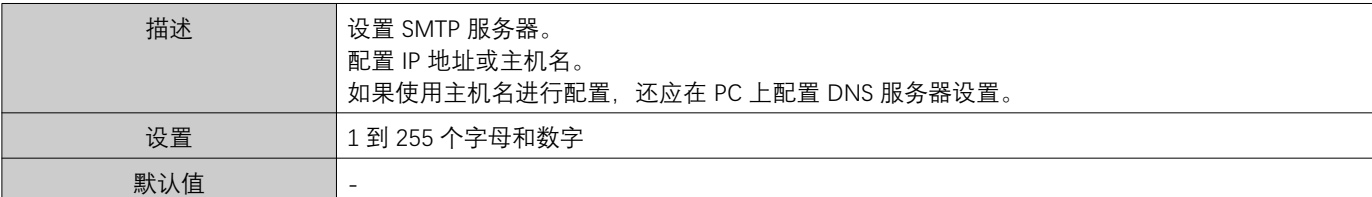

## ■SMTP 端口

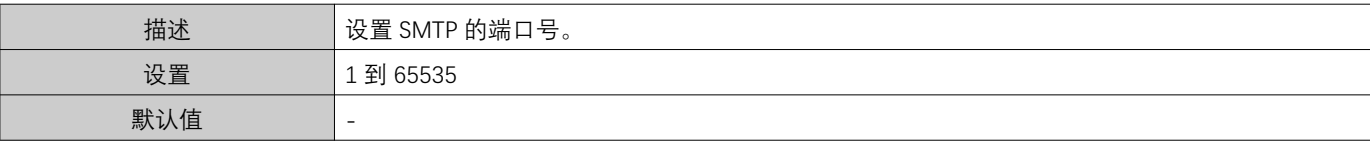

## ■SMTP 加密

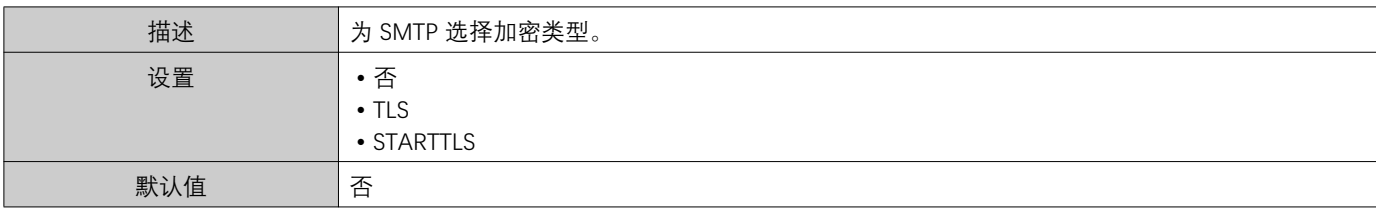

#### **澦澢澥澢澨澢澦 榍嫂媿乯**

#### ■SMTP 验证

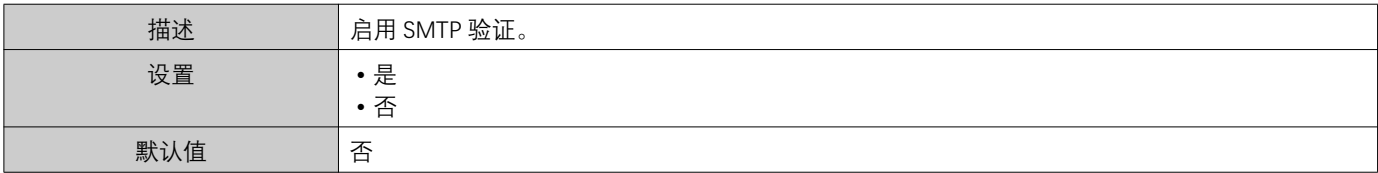

## ■模式

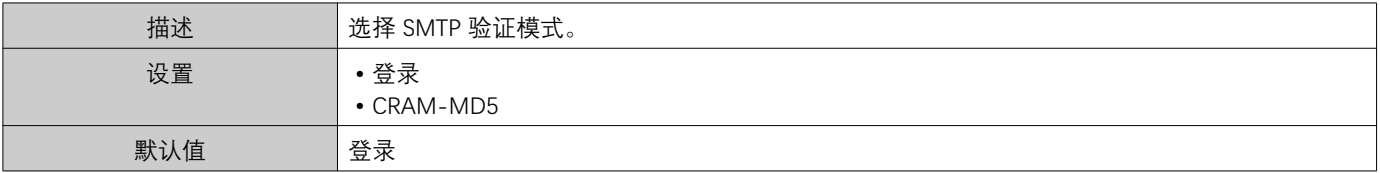

#### Ȍ濜濗

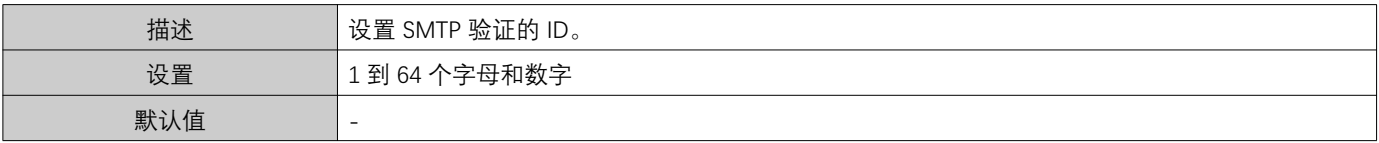

## ■密码

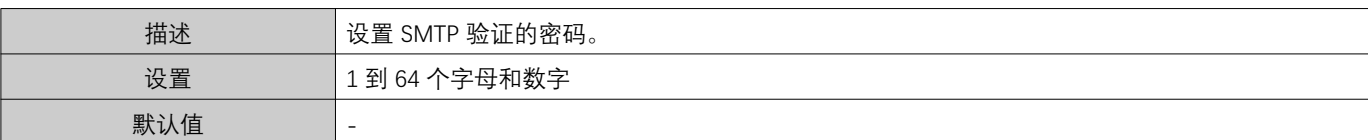

#### <span id="page-24-0"></span>2.1.4.3 电子邮件地址

#### ■目的地 1

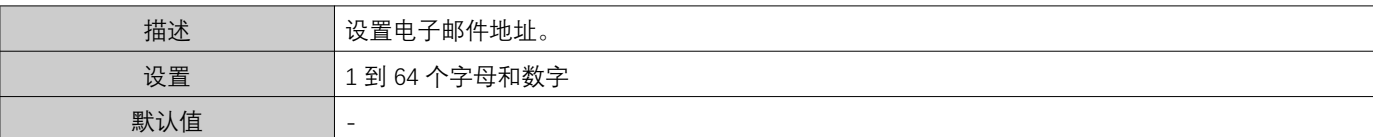

#### ■目的地 2

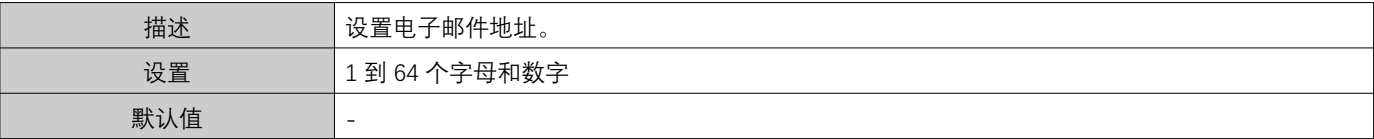

#### ■目的地 3

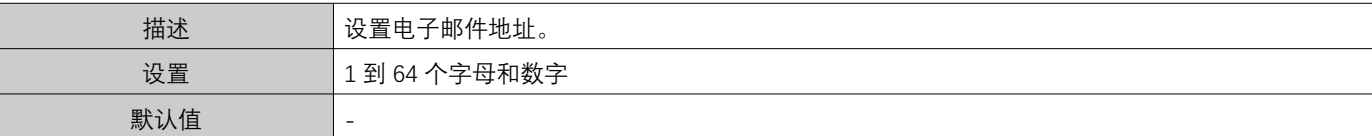

## ■源地址

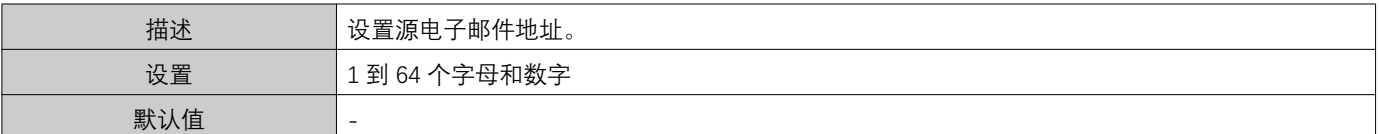

#### 2.1.4.4 电子邮件事件触发程序

请配置使用哪一个触发器将电子邮件发送至地址"目的地1"和"目的地3"。

#### ■线路自检 (通过)

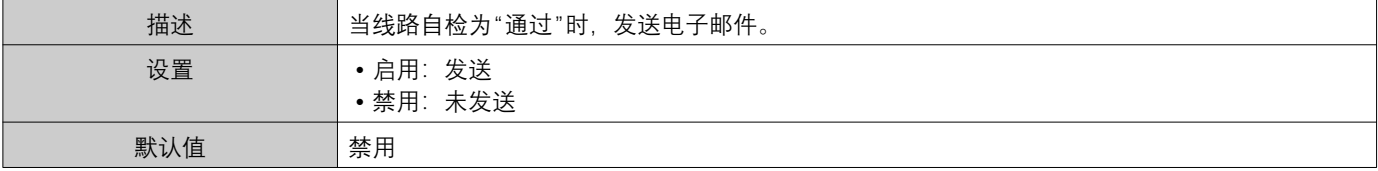

## ■线路自检 (失败)

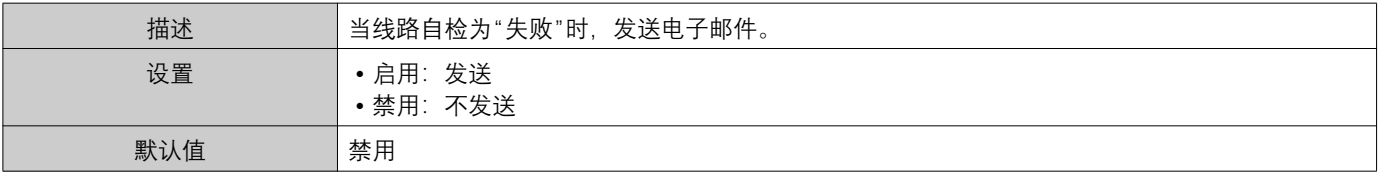

■设备检查 (通过)

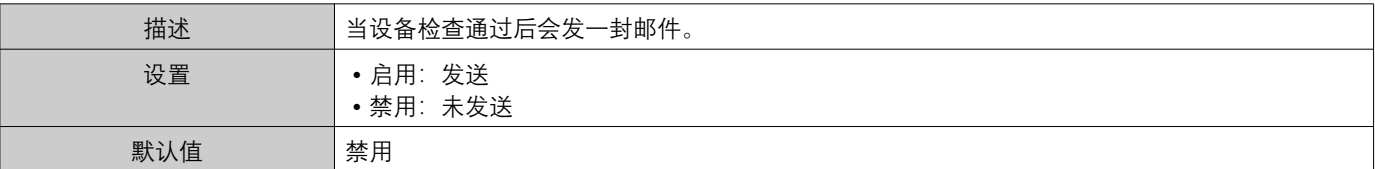

## ■设备检查 (失败)

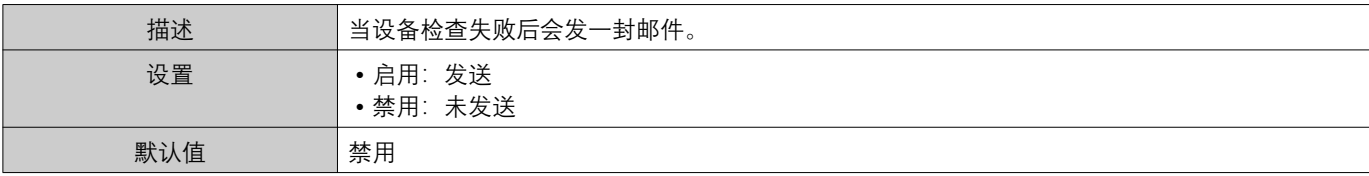

#### 2.1.4.5 电子邮件主题

为每一次触发设置电子邮件信息的主题文本。

#### ■线路自检 (通过)

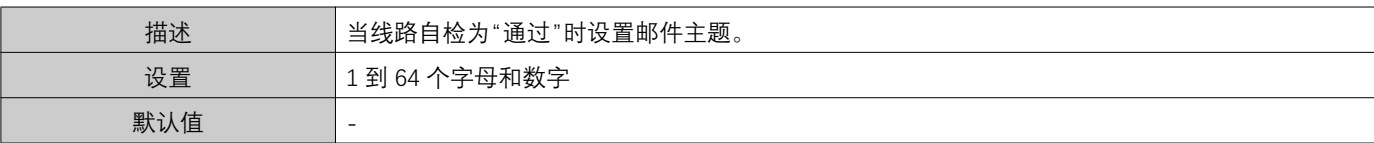

#### ■线路自检 (失败)

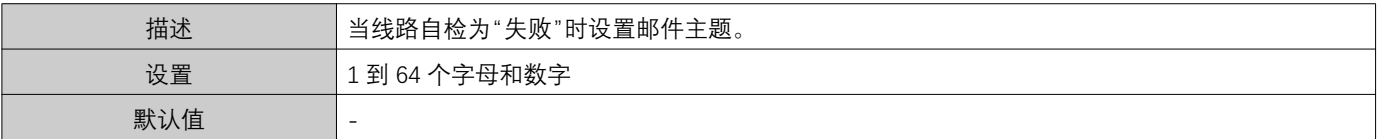

### ■设备检查 (通过)

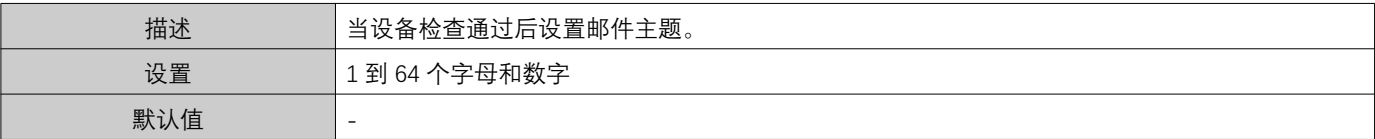

## ■设备检查 (失败)

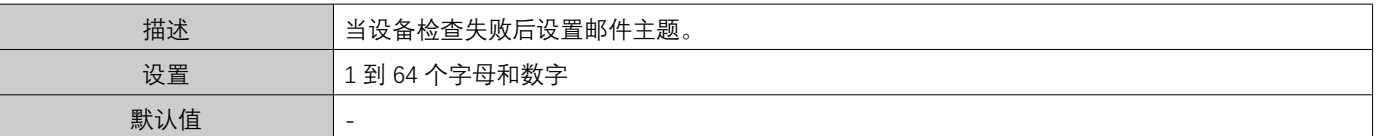

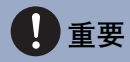

• "主题"编码使用 [UTF-8]; 根据邮件服务器的不同, 主题可能出现乱码。

#### 2.1.4.6 发送测试电子邮件

发送测试电子邮件消息到"电子邮件地址 (→第25页)"指定的电子邮件地址。

■如何发送测试电子邮件

- 1. 单击 [发送]。
- 2. 以下电子邮件将发送到指定的电子邮件地址。 发送电子邮件消息的示例: 如果"系统名称:"(位于"软件设置(→第28页)"中)被设置为"自检工具"

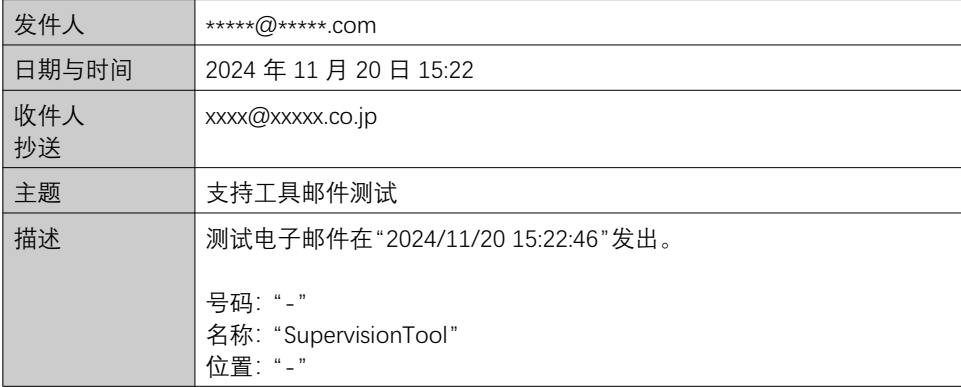

### <span id="page-27-0"></span>2.2 软件设置

设置管理员 ID 和密码,以用于登录 IXG 监控工具。同时还要设置系统名称和通信协议。"关于"屏幕中将显示安装程序 信息、所有人信息以及此处输入的备注信息。"关于(→第39页)" ≔瀡丕庐瀢澳激 瀡幮᷵媽乭瀢ȼ⬅㔽䠹瀡幮᷵媽乭瀢⭎ⵔȼ

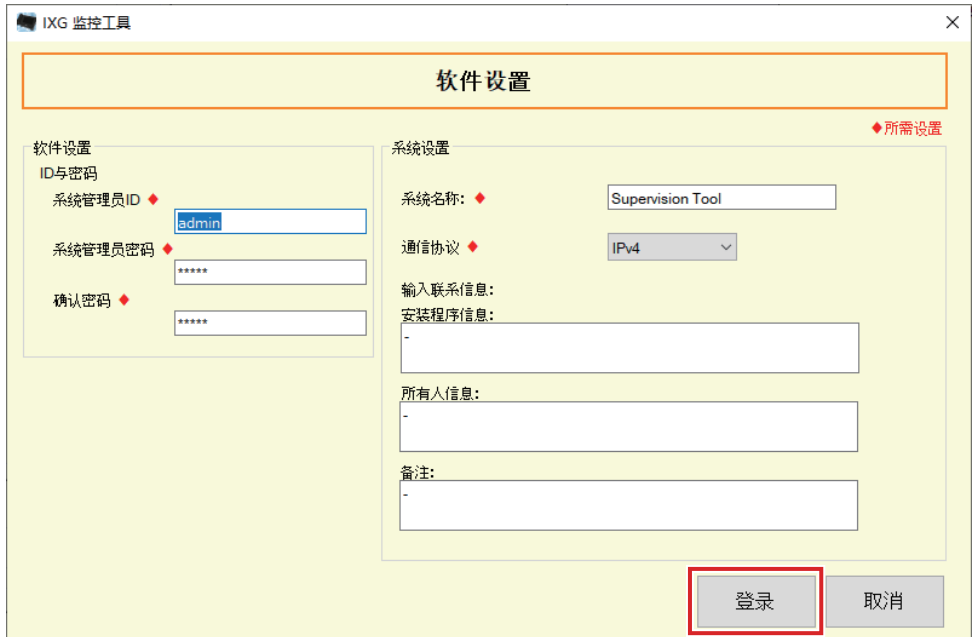

### ■如何进行配置

- 1. 配置每一项。
	- 必须配置带有◆标记的选项。
- **2.** 单击 【登录】。
	- 单击 【取消】退出登录。

#### 2.2.1 软件设置

#### 2.2.1.1 ID 与密码

## ■系统管理员 ID◆

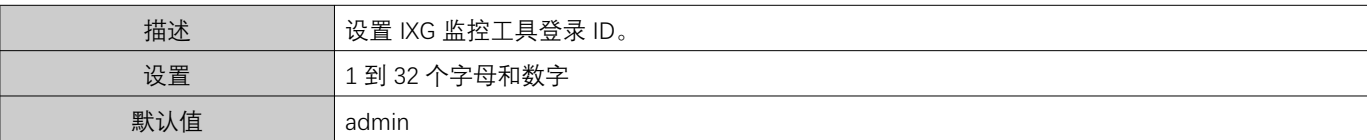

### ■系统管理员密码◆

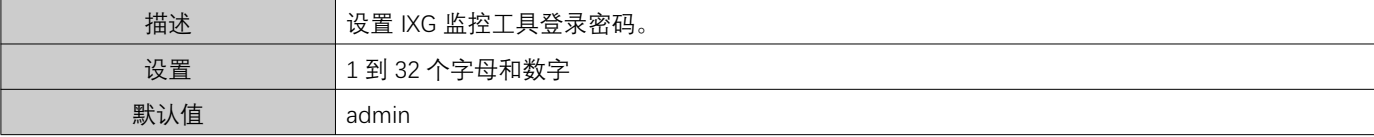

## ■确认密码◆

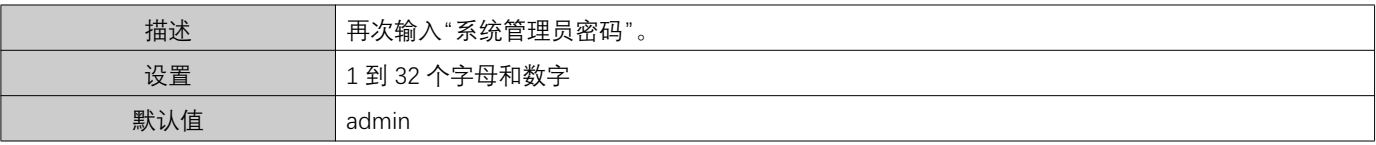

### 2.2.1.2 系统设置

## ■系统名称:◆

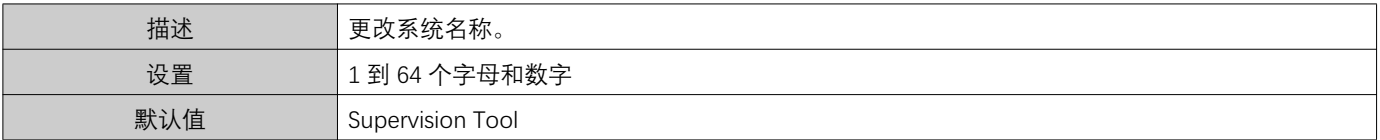

## ■通信协议◆

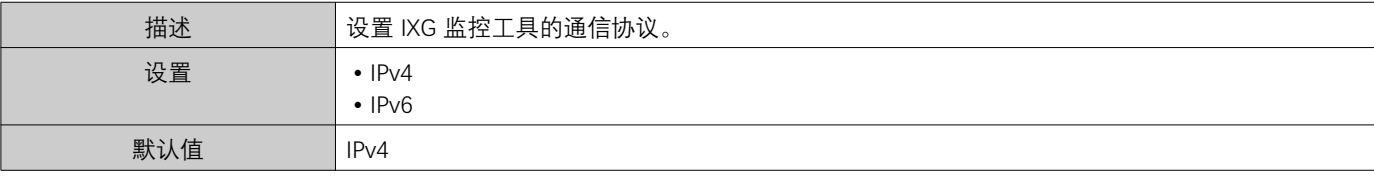

### ■安装程序信息:

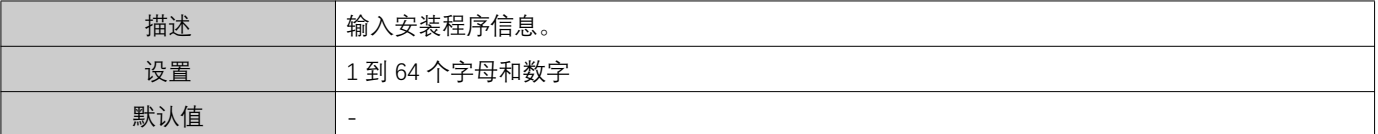

## ■所有人信息:

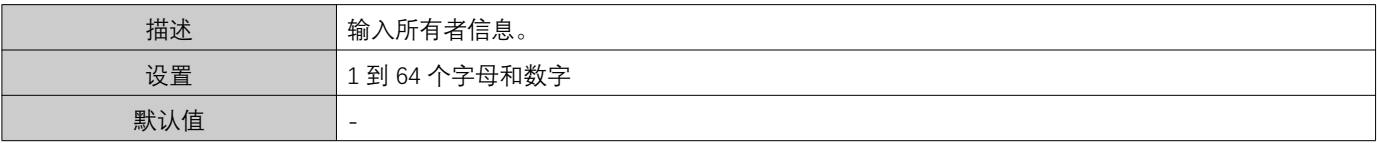

■备注

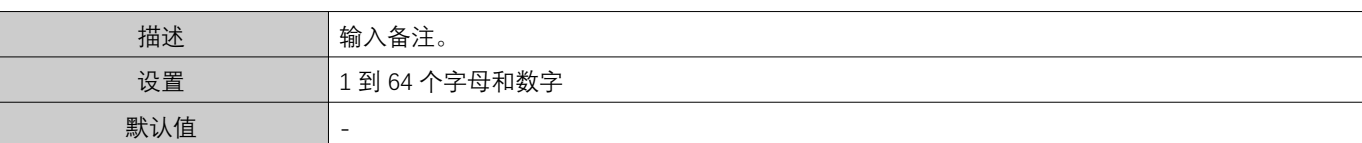

# <span id="page-30-0"></span>3. 工具

## <span id="page-30-1"></span>3.1 错误状态

监控系统中的站台是否存在任何故障。 单击"工具" - "错误状态"。将显示"错误状态"屏幕。

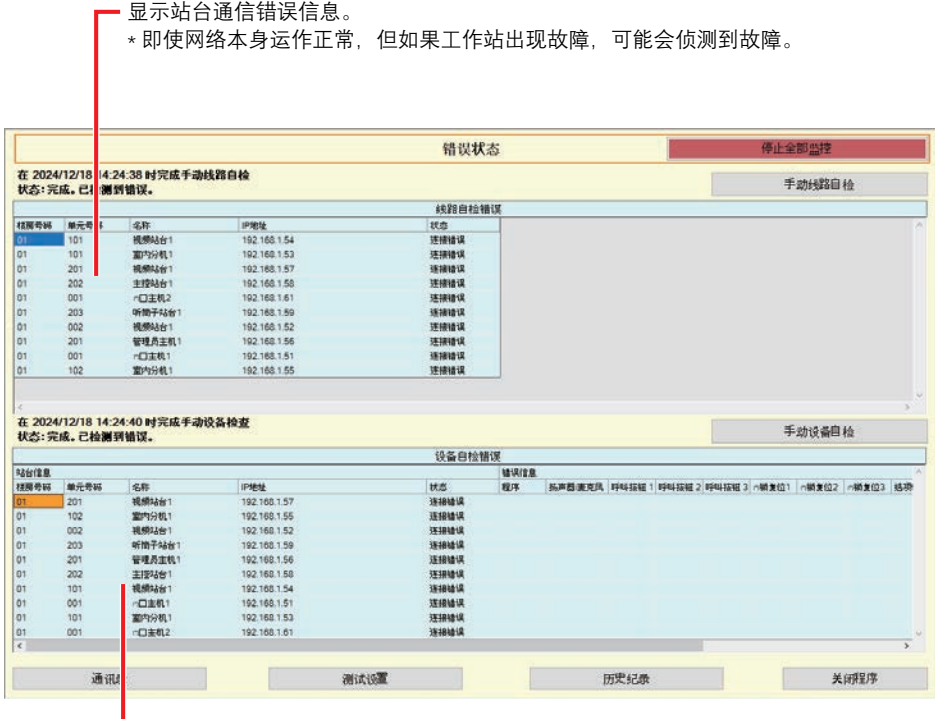

■■ 显示故障站台信息。

\* 当状态显示"连接错误"时, 可能会发生网络故障。

如果设置"启用""弹出错误消息 (→第23页)", 将在检测到错误时显示以下屏幕。

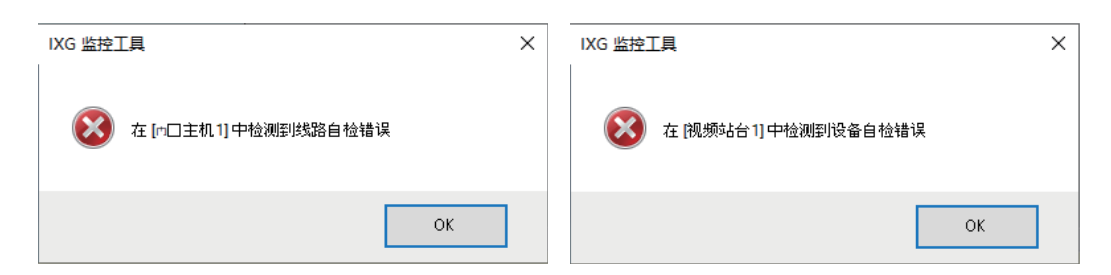

即便已经恢复错误或出现新的错误,屏幕也不会自动刷新。若要刷新屏幕,请参考"手动检查监控(→第32页)"并再 次手动确认监控。如果已配置"日程"或"定期", 将定期刷新屏幕。

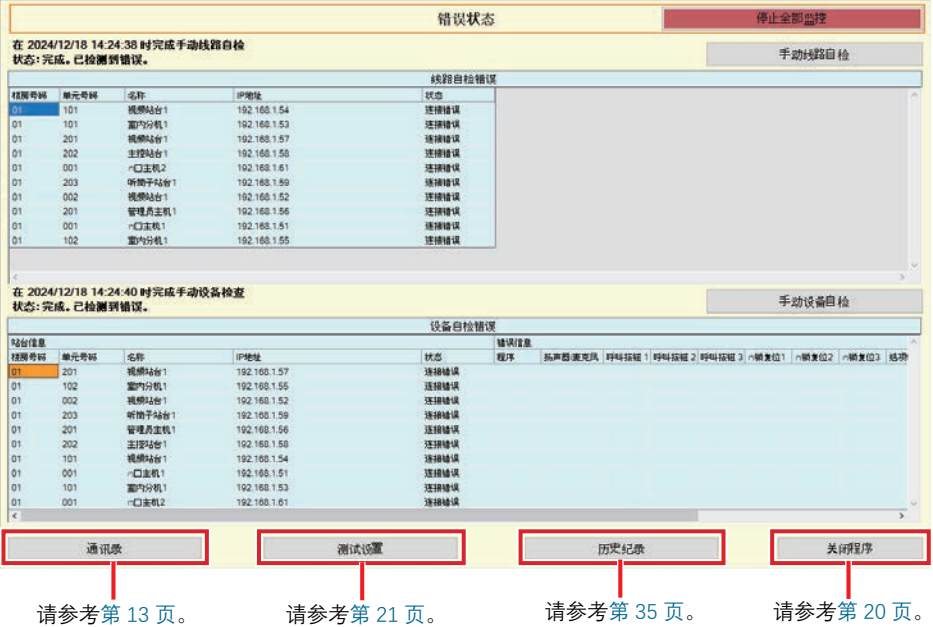

<span id="page-31-0"></span>■手动检查监控

- 1. 如需执行线路监控,请单击 [手动线路自检]。将显示"选择手动线路自检站台"屏幕。 如需执行设备检查, 请单击 [手动设备自检]。将显示"选择手动设备检查站台"屏幕。
- 2. 检查要监控的站台的
	- 单击 <sup>[选择]</sup> 以全选已在通讯录中注册的站台。
	- 单击 **[取消选择]** 以取消全选。

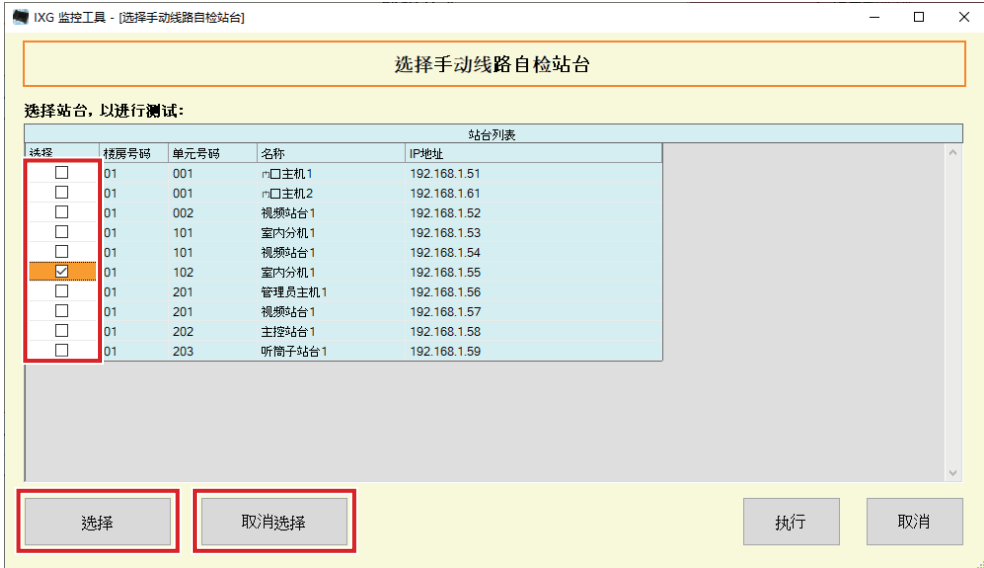

- 3. 单击 [执行] 以开始确认监控。
	- •单击 **[取消]** 以返回至"错误状态"屏幕且不确认监控。
	- \* 视乎监测站的数目, 可能需要数分钟。单击 【取消】可停止监控。

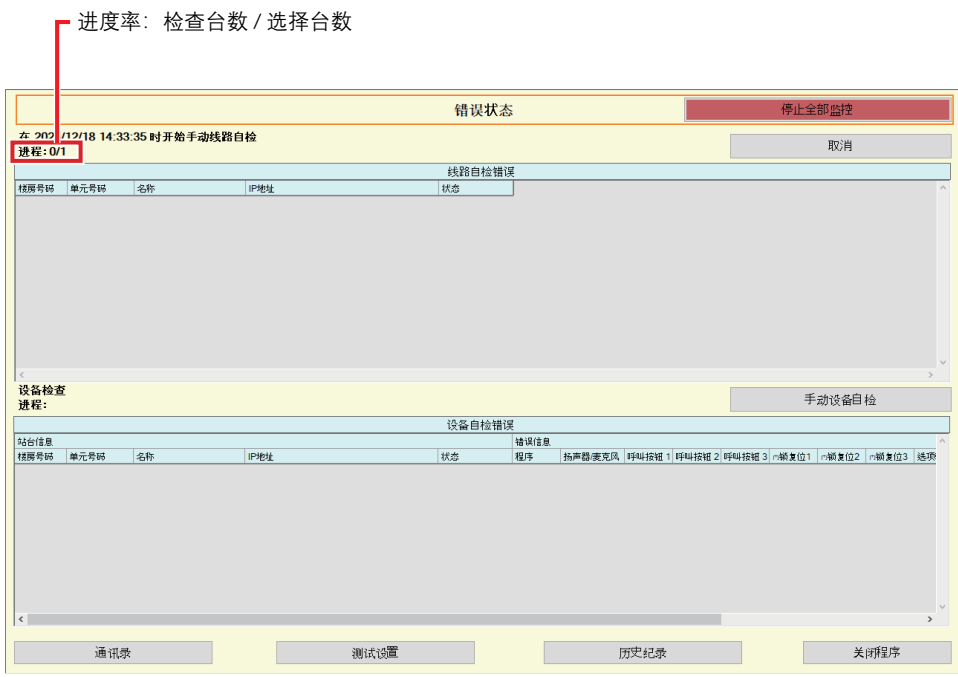

4. 监控完成后, 将显示错误状态。

如果选择"启用"<u>"弹出错误消息(→第23页)"</u>,将在检测到错误时显示监控结果。单击 【确定】。

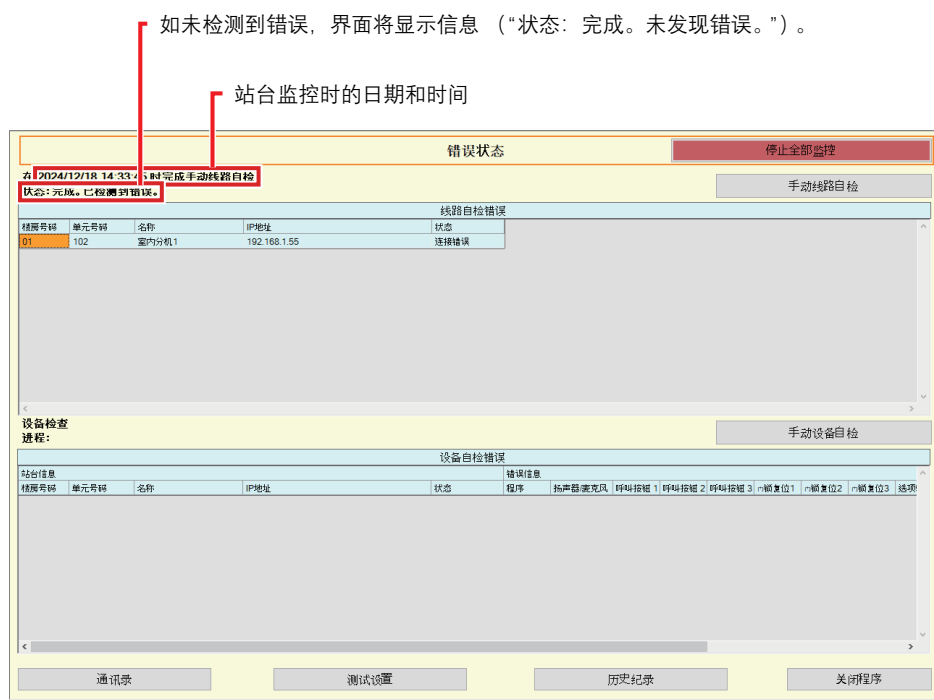

■停止所有监控。

1. 单击 [停止全部监控]。

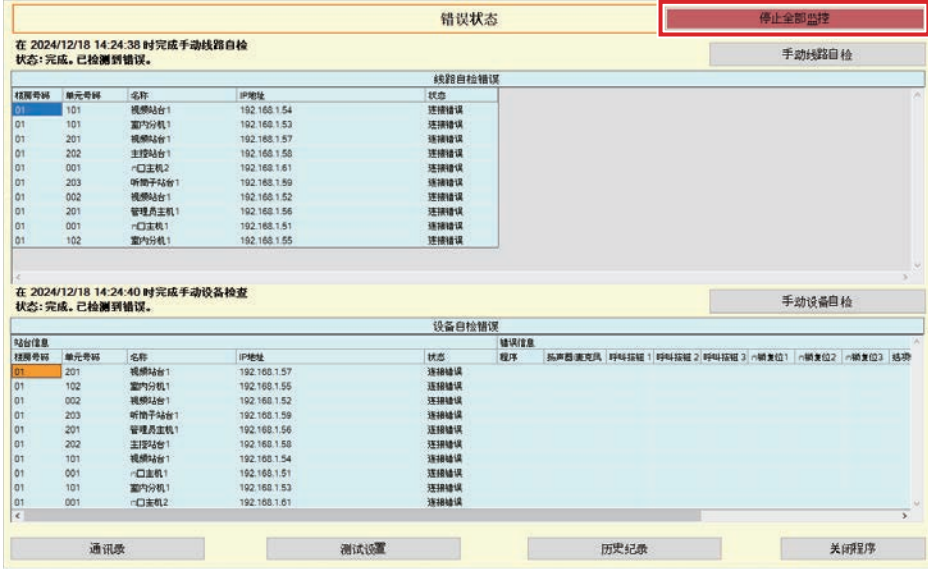

**2.** 单击 [是]。

→ 单击 【否】以返回至"错误状态"屏幕,但不停止全部监控。

3. [停止全部监控] 变为 [恢复监控]。

• 单击 【恢复监控】, 恢复线路监控和设备检查。

#### <span id="page-34-0"></span>3.2 历史纪录

查看设备检查历史记录或线路自检历史记录。

单击"工具"-"历史纪录"。将显示"历史纪录"屏幕。

选择所需功能 (设备检查或线路监控)、日期、结果 (全部、√: 通过, 或×: 失败), 然后单击 【应用】查看监控 记录。

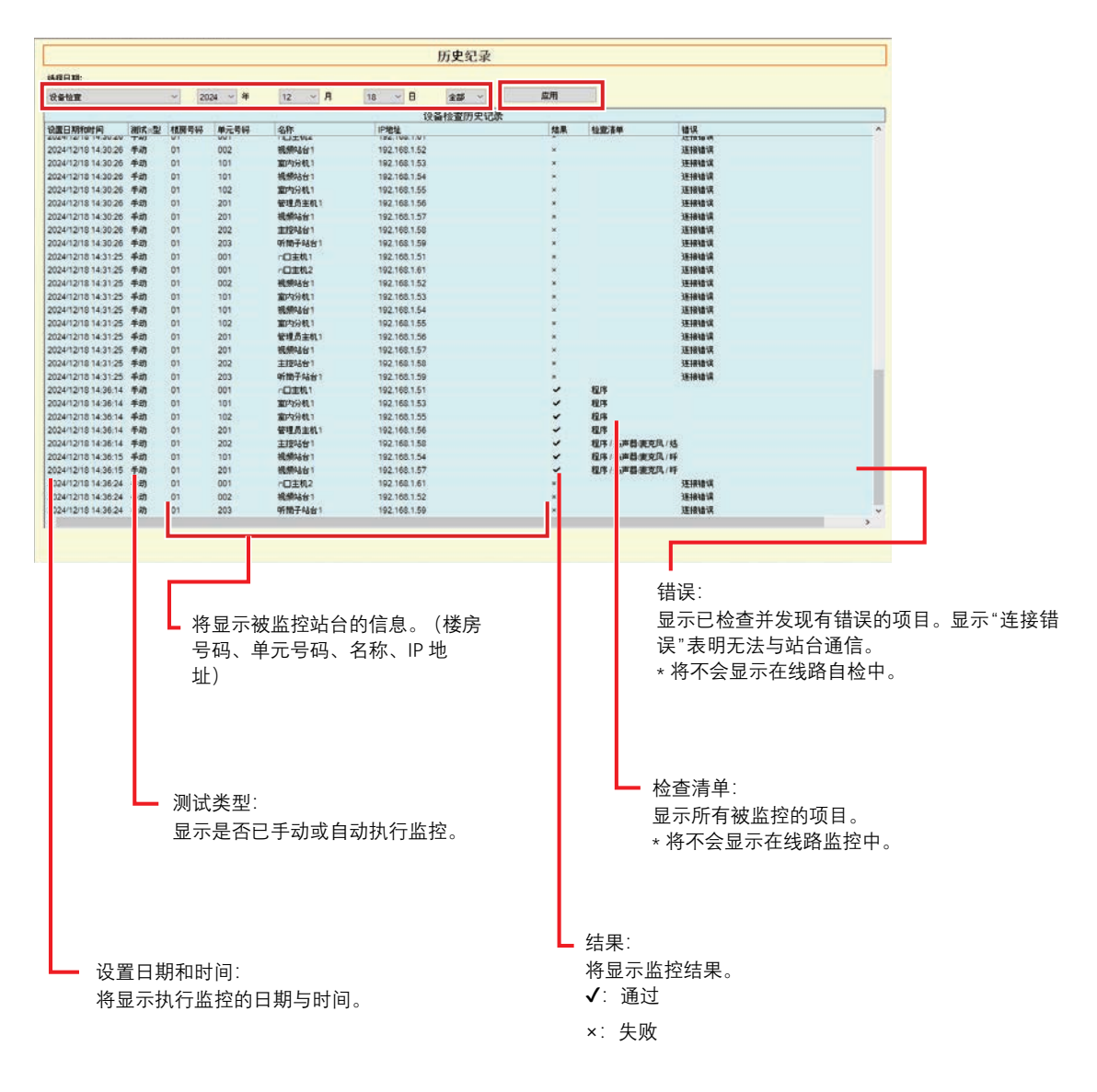

## <span id="page-35-0"></span>3.3 下载记录

下载站台记录 (IX-MV7-\*、IXG-MK、IXG-DM7(-\*)、IX-DVM、IX-DV、IX-DVF(-\*)、IX-EA 和 IX-SSA(-\*)) (无法远程 删除)。

\* 无法检索 IX-SOFT、IX-MV7-\* (版本 5.99 或更早版本)、IXG-2C7(-\*)、IXG-MK (版本 2.99 或更早版本)和 IXG-DM7(-\*) (版本 2.99 或更早版本) 的记录数据。

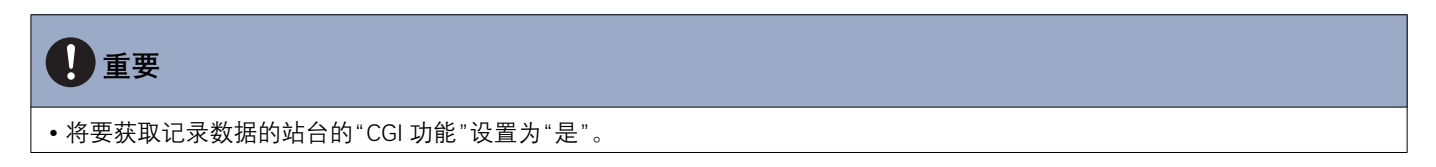

选择"工具"-"下载记录"。将显示"下载记录"屏幕。

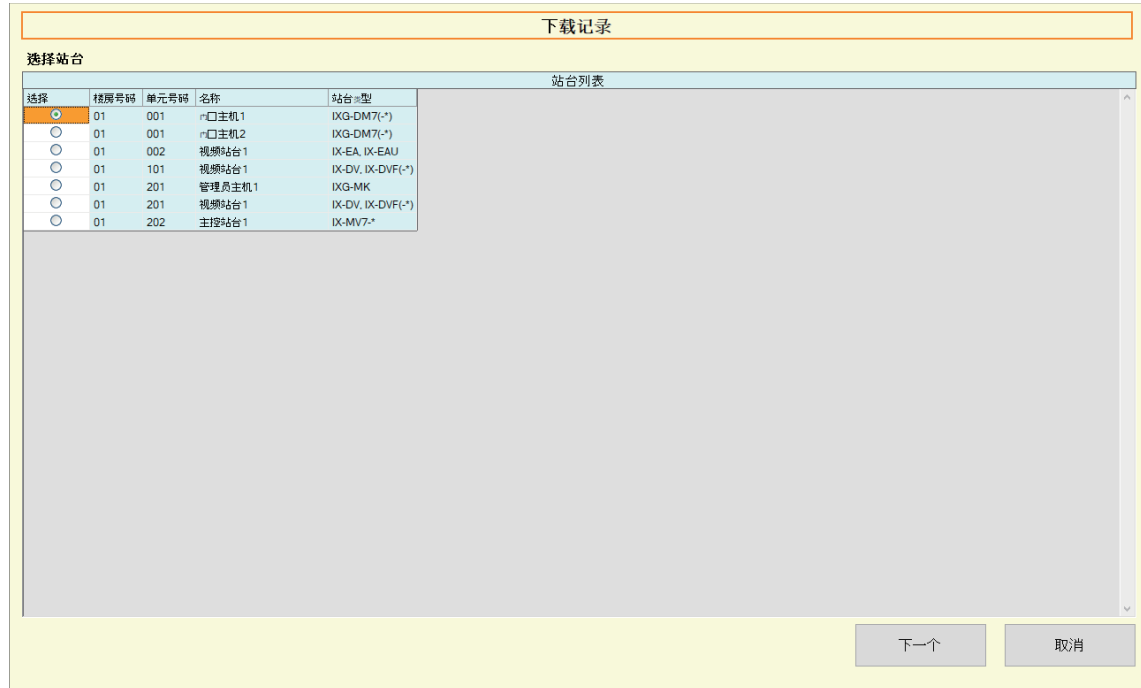

1. 单击站台的○ 获取记录数据。

2. 单击 [下一个]。将显示"下载记录"屏幕。

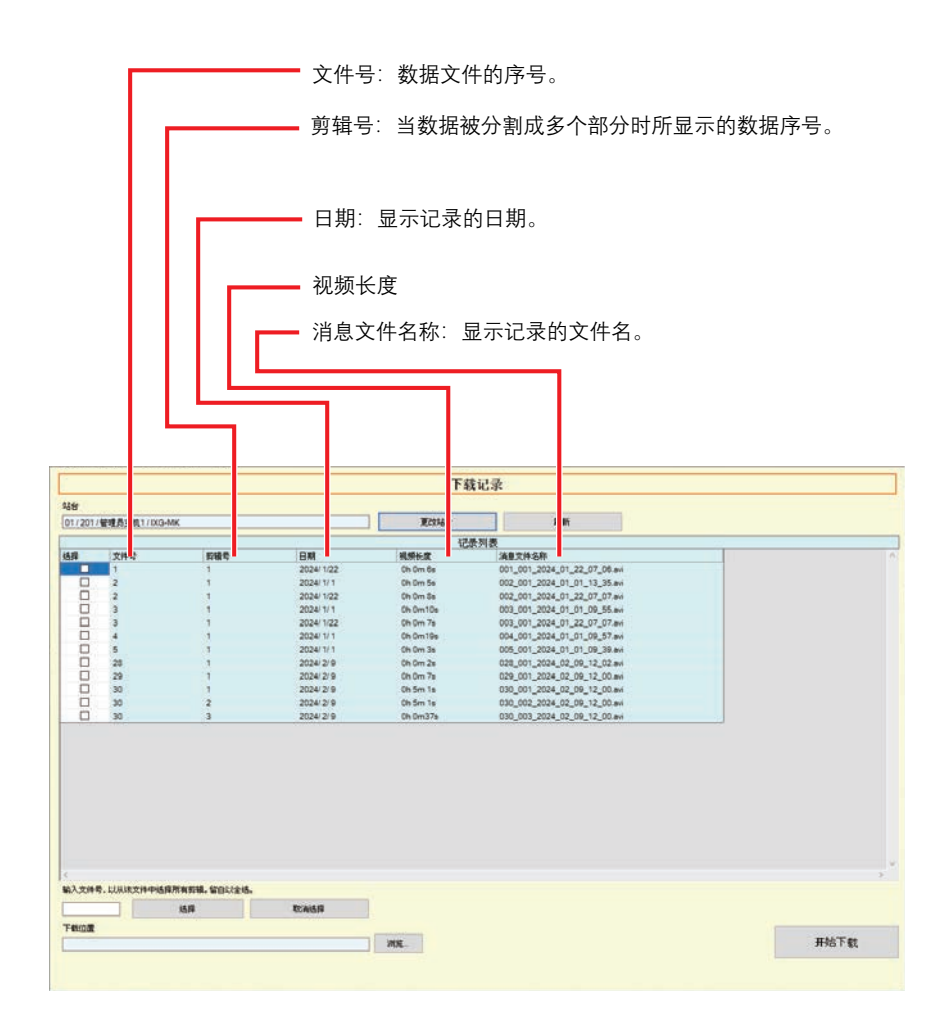

- 3. 确认要获取记录数据的站台。
	- •单击 [更改站台]。将返回"下载记录"屏幕, 以供选择其他要获取记录数据的站台。
	- 单击 **[刷新]** 重新获取记录数据。
- 4. 检查■选择需下载的记录。
	- 单击 [选择] 选中列表中显示的所有记录数据文件。
	- 输入要输出的记录数据的文件号, 并单击 【选择】选中所有相关记录数据文件。
	- •单击 「取消选择」取消选中列表中显示的所有记录数据文件。
- 5. 单击 [浏览…]确定选中文件的下载位置。
- **6.** 单击 [开始下载]。
- **7.** 单击 [确定]。

# <span id="page-37-0"></span>4. 视图

设置以下各项的语言。

- IXG 监控工具的视图。
- 设置项的输入文本语言。(站台列表、等等)。
- 电子邮件消息的内容。

设置: English / Français / Nederlands / Español / Deutsch / Italiano / Norsk / Suomi / Türk / 繁體中文 / 简体中文 / 日本 語

1. 单击"视图" - "语言"以切换至选定语言。

# <span id="page-38-0"></span>5. 帮助

<span id="page-38-1"></span>5.1 关于

## 单击"帮助" - "关于"。将显示"关于"屏幕。

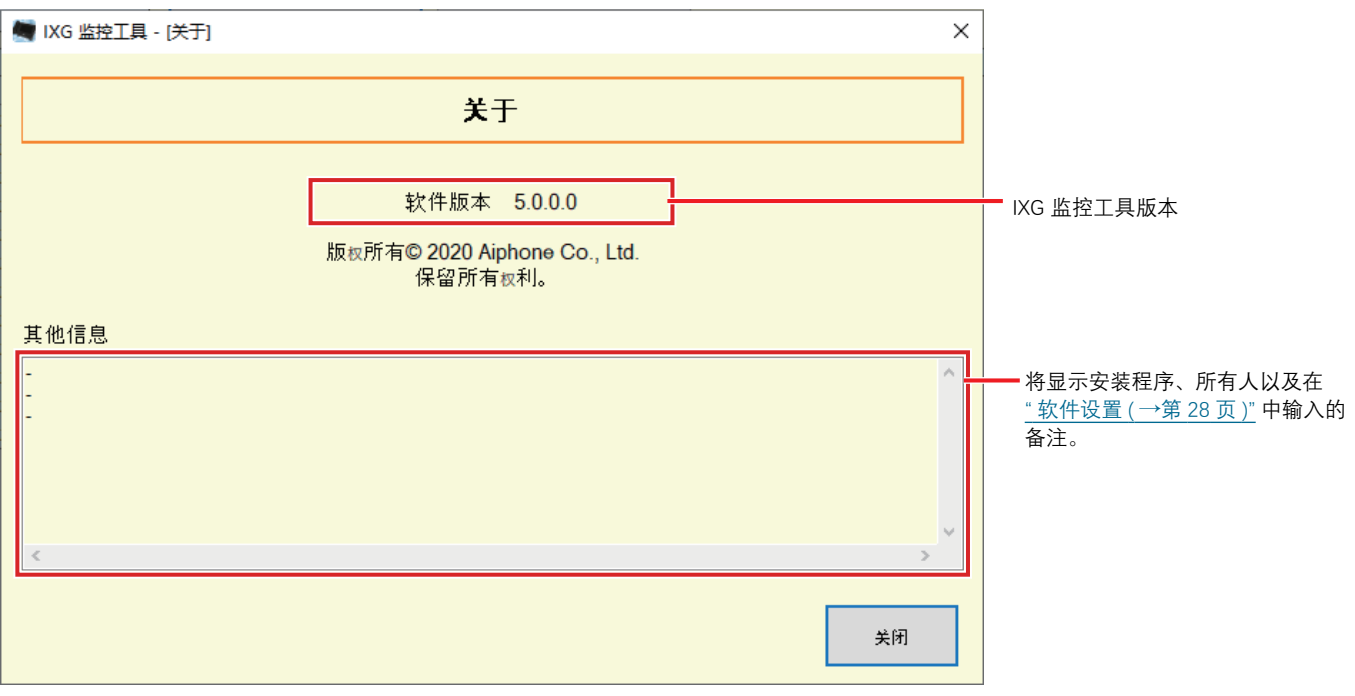

• 单击 <sup>[关闭]</sup> 以关闭"关于"屏幕。

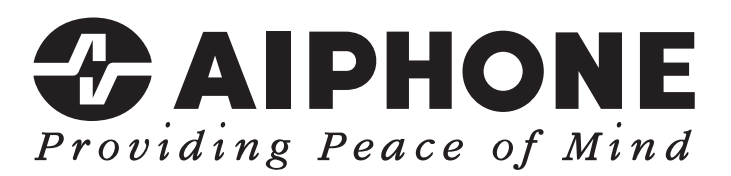

https://www.aiphone.net/

发行日期: 2024年5月 © 0524 UQ 66264 日本名古屋爱峰有限公司